# **brother.**

# MFC-9840CDW

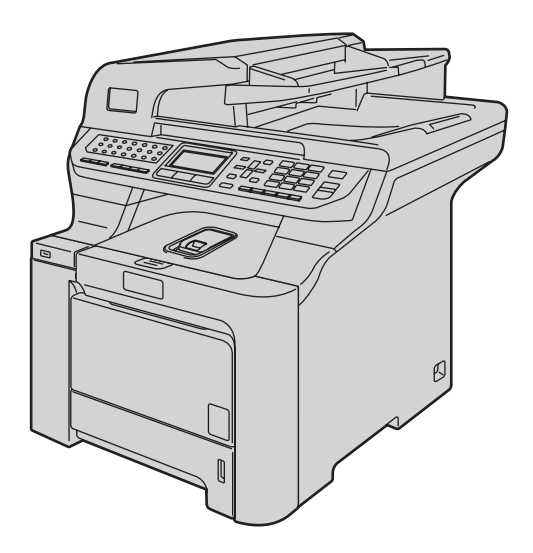

Antes de utilizar o aparelho, deve configurar o hardware e instalar o controlador. Leia o 'Guia de instalação rápida' para instruções de configuração e instalação correctas.

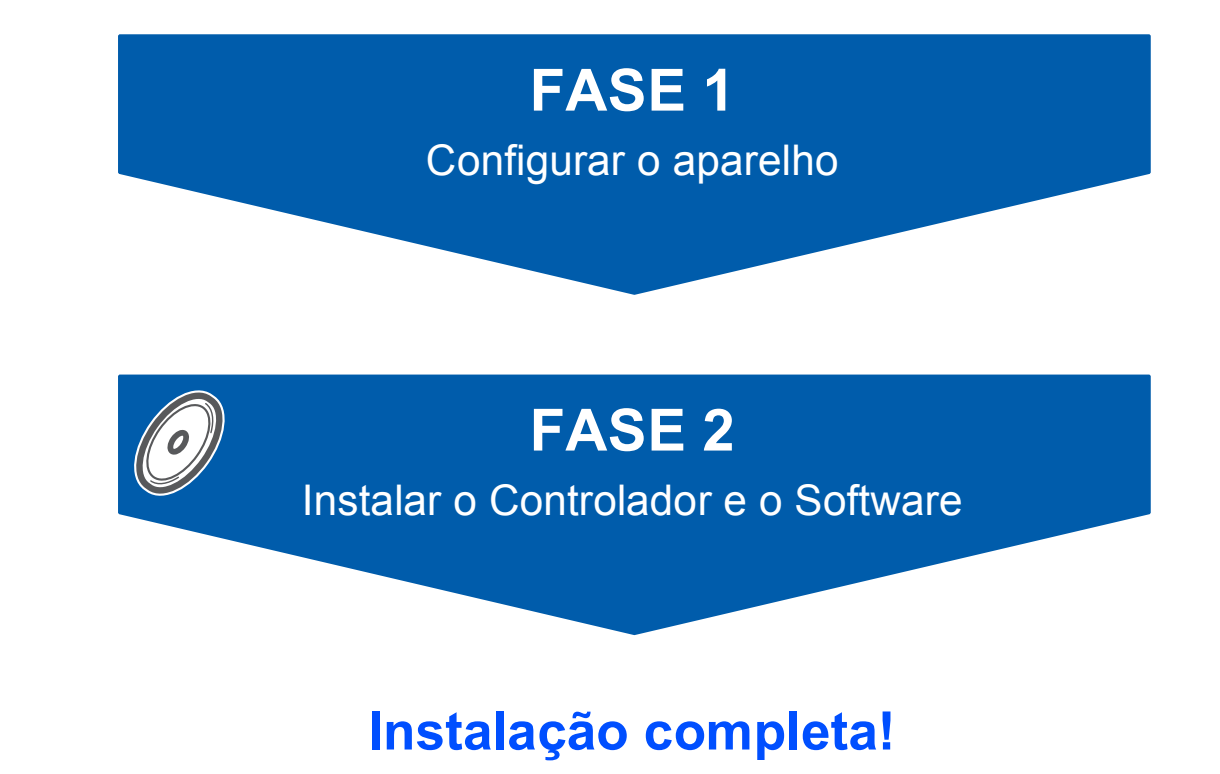

Guarde este 'Guia de Instalação Rápida' e o CD-ROM fornecido num local acessível para uma consulta rápida e fácil em qualquer altura.

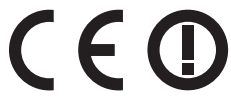

Guia de Instalação Rápida **Guia de Instalação Rápida**

# **<sup>1</sup> Símbolos utilizados neste manual**

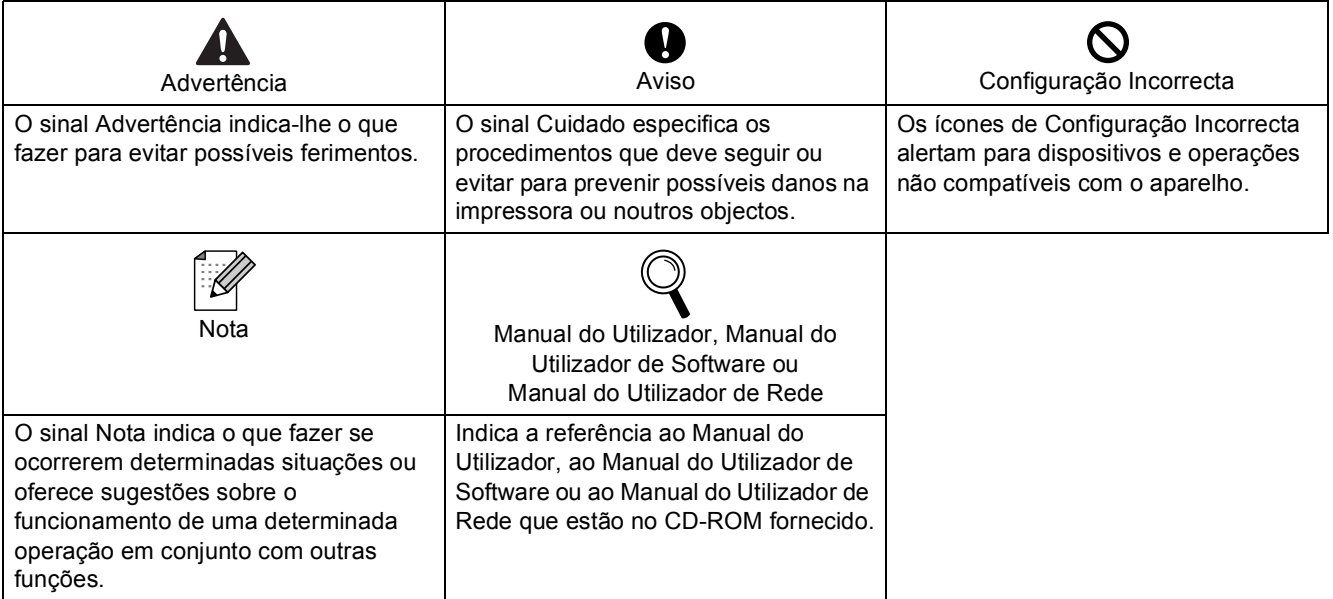

# **[Como Começar](#page-3-0)**

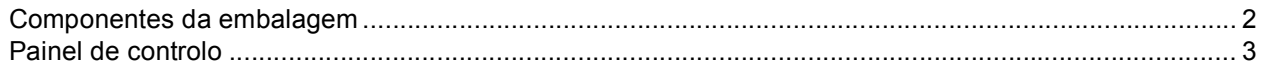

# **[FASE 1 –Configurar o aparelho](#page-5-1)**

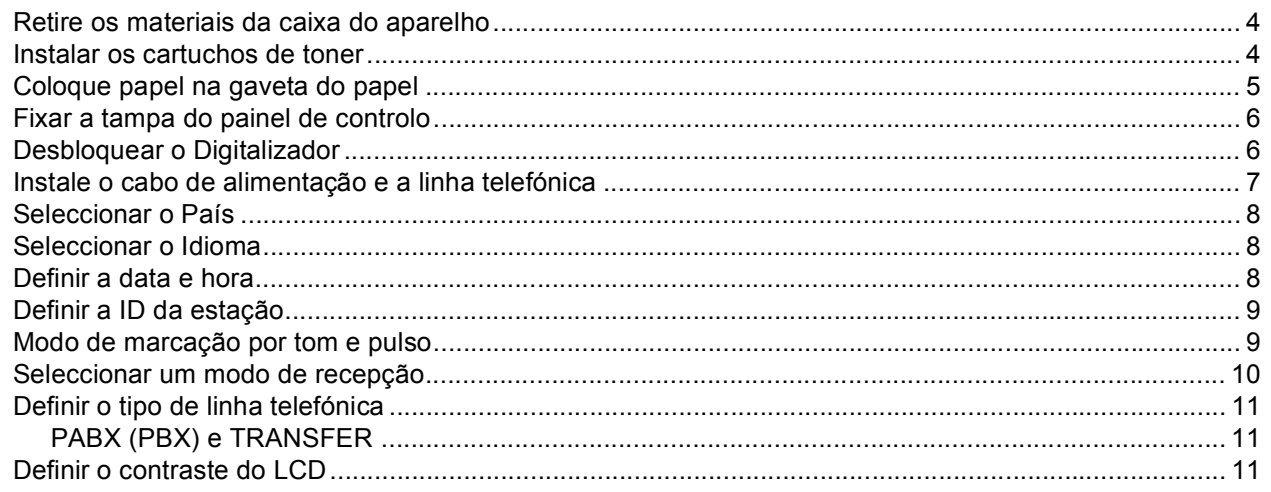

# **[FASE 2 –Instalar o Controlador e o Software](#page-14-0)**

## **Windows®**

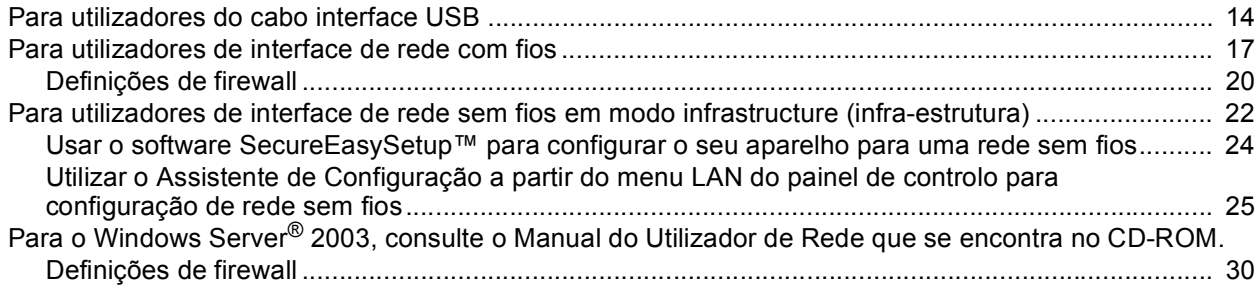

## **Macintosh®**

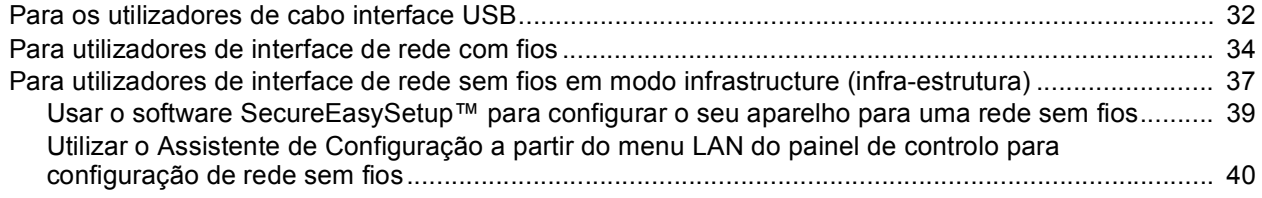

# **[Para Utilizadores de Rede](#page-46-0)**

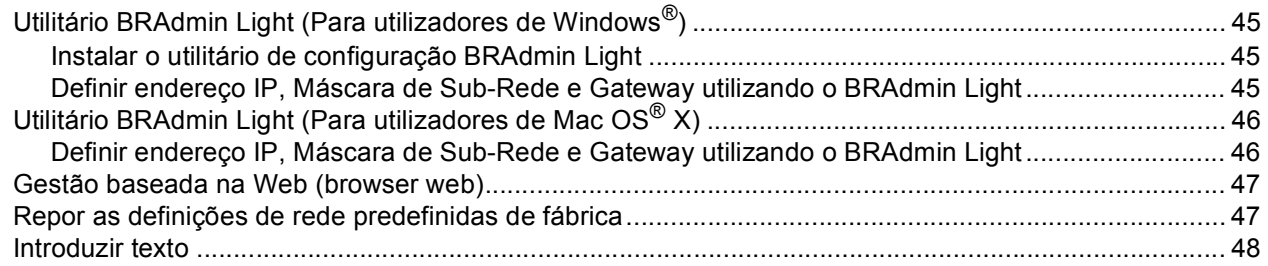

# **[Consumíveis e opções](#page-50-0)**

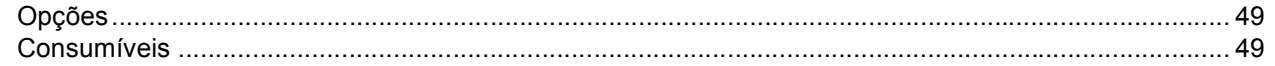

# <span id="page-3-1"></span><span id="page-3-0"></span>**<sup>1</sup> Componentes da embalagem**

Os componentes incluídos na embalagem podem ser diferentes de país para país. Guarde todos os materiais da caixa e a própria caixa da impressora para a eventualidade de ter de devolver a impressora.

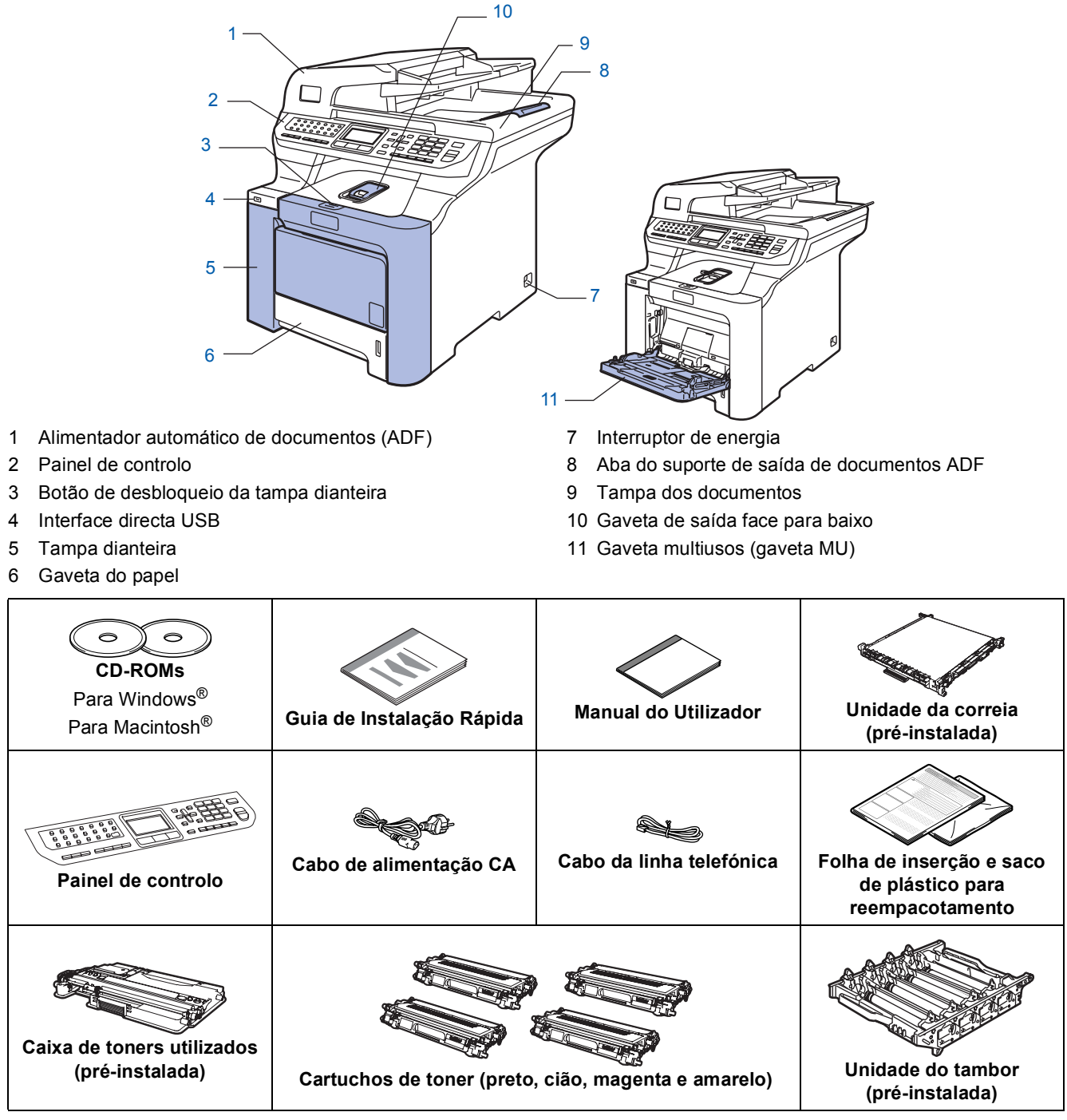

O cabo de interface não é um acessório incluído. Compre o cabo de interface apropriado para a interface que deseja utilizar (USB ou Rede). NÃO ligue ainda o cabo de interface. A ligação do cabo de interface é feita durante o processo de instalação do software.

■ Cabo de interface USB

Certifique-se de que utiliza um cabo de interface USB 2.0 com um comprimento não superior a 2 metros. Quando utilizar o cabo USB, certifique-se de que o liga à porta USB do computador e não à porta USB de um teclado ou de um concentrador USB sem fonte de alimentação.

■ Cabo de rede

Utilize um cabo de par entrelaçado de Categoria 5 (ou superior) directo para rede 10BASE-T ou Fast Ethernet 100BASE-TX.

<span id="page-4-0"></span>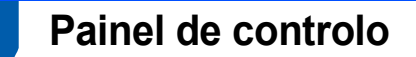

#### **MFC-9840CDW**

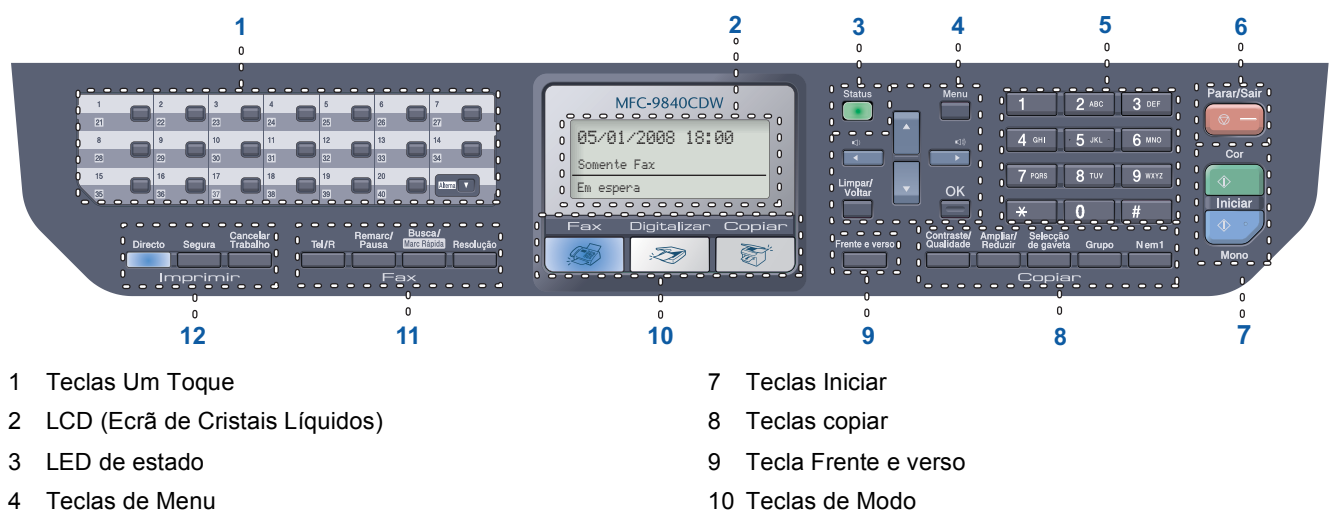

- 5 Teclado de marcação
- 6 Tecla Parar/Sair

11 Teclas de fax e de telefone 12 Teclas imprimir

*Para mais informações sobre o painel de controlo, consulte Sumário do painel de controlo no Capítulo 1 do Manual do Utilizador.*

#### **Nota**

 ${\mathbb Q}$ 

Este aparelho é pesado, pesa 38 kg (83,6 lb). Para evitar lesões, são necessárias pelo menos duas pessoas para levantar o aparelho. Tenha cuidado para não deixar que os dedos sejam pisados quando pousar o aparelho.

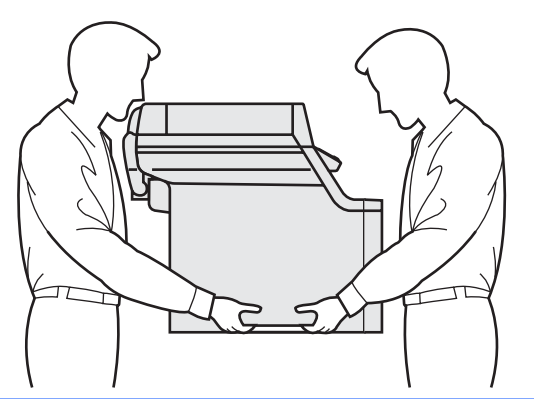

<span id="page-5-1"></span><span id="page-5-0"></span>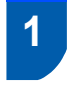

## <span id="page-5-2"></span> **1 Retire os materiais da caixa do aparelho**

#### **Importante**

**Guarde todos os materiais da caixa e a própria caixa para a eventualidade de ter de devolver o aparelho.**

#### **Configuração incorrecta**

**NÃO ligue ainda o cabo de alimentação CA.**

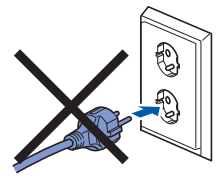

- 1 Retire a fita de empacotamento do exterior do aparelho.
- **2** Prima o botão de desbloqueio da tampa dianteira e abra a tampa dianteira.

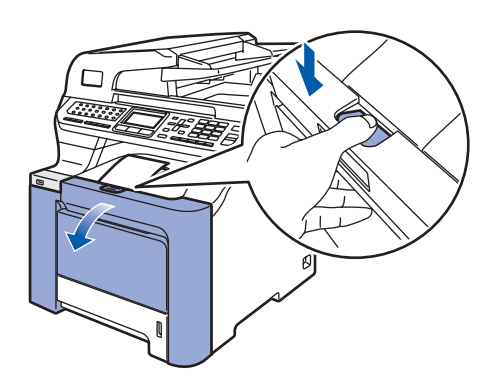

**3** Retire os quatro pedaços de material de empacotamento laranja como indicado na figura abaixo.

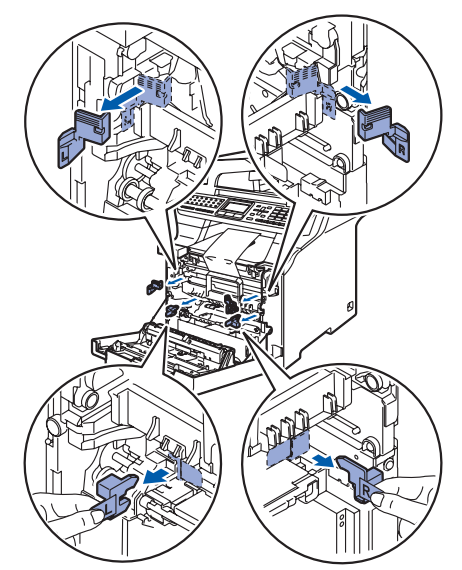

4 Segure na asa verde da unidade do tambor. Levante a unidade do tambor e, em seguida, puxe-a para fora até que pare.

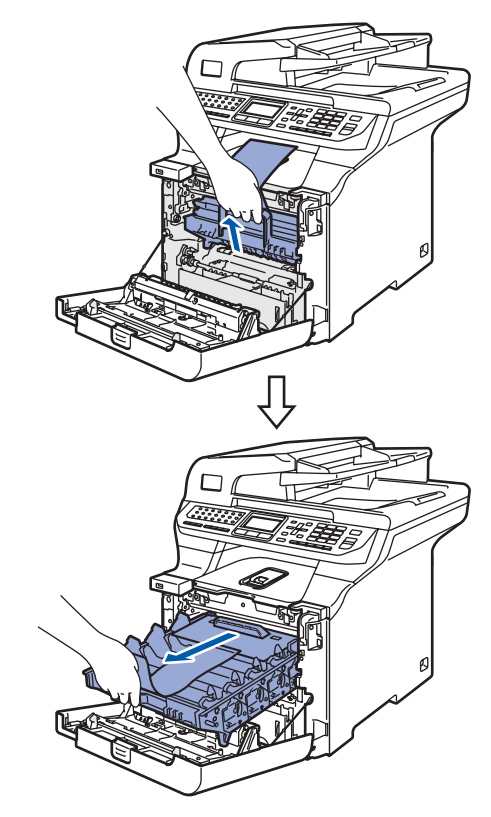

5 Retire o material de empacotamento laranja como indicado na figura abaixo.

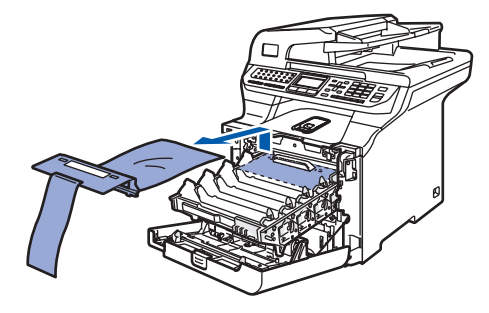

- <span id="page-5-3"></span> **2 Instalar os cartuchos de toner**
	- Desempacote os cartuchos de toner e agite ligeiramente cada um deles de um lado para outro, 5 ou 6 vezes.

<span id="page-5-4"></span>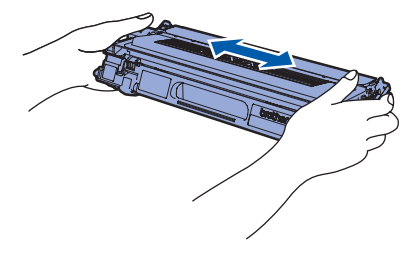

# **Configurar o aparelho**

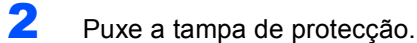

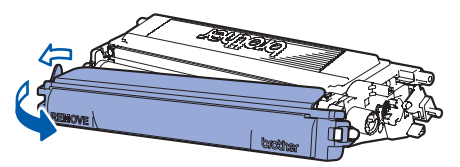

<span id="page-6-1"></span> $\mathbf 3$  Segure a asa do cartucho de toner e introduzao na unidade do tambor. Certifique-se de que faz corresponder a cor do cartucho de toner à etiqueta da mesma cor na unidade do tambor, e certifique-se de que dobra a asa do cartucho de toner (1) assim que colocar o cartucho no lugar.

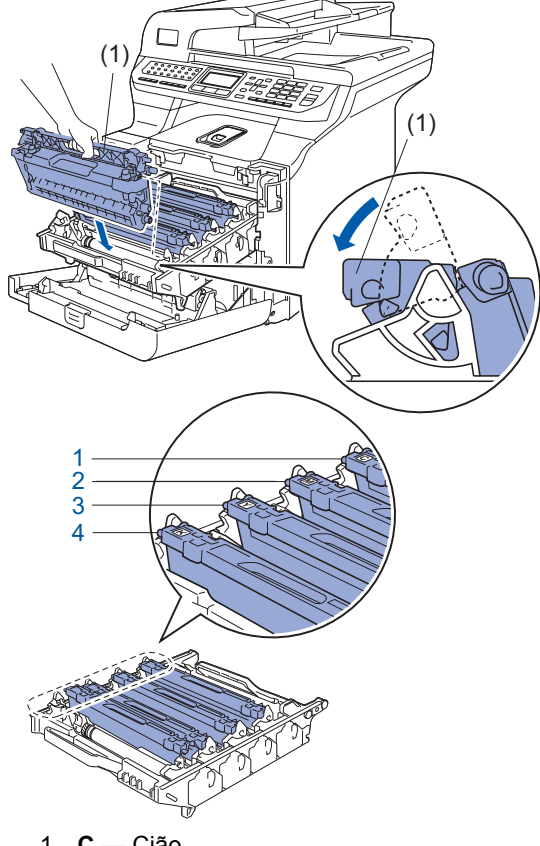

- 1 **C**  Cião
- 2 **M** Magenta
- 3 **Y** Amarelo
- 4 **K** Preto
- Repita os todos os [1](#page-5-4) passos [3](#page-6-1) para os restantes cartuchos de toner.
- **5** Coloque novamente a unidade do tambor na máquina.

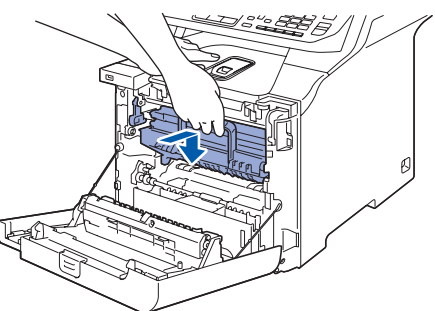

**6** Feche a tampa dianteira da máquina.

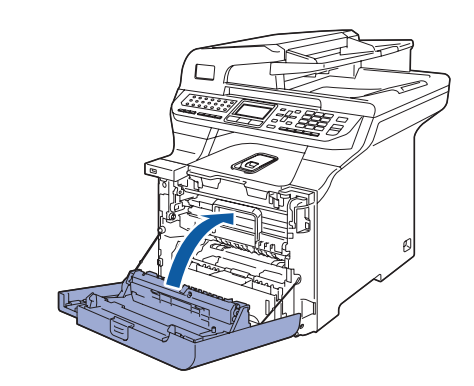

<span id="page-6-0"></span>

### **3 Coloque papel na gaveta do papel**

Puxe o tabuleiro de papel totalmente para fora do aparelho.

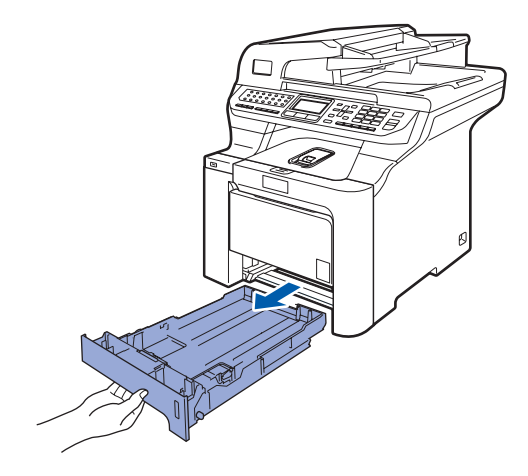

2 Enquanto prime o manípulo de desbloqueio das guias de papel (1), deslize as guias de papel para que se ajustem ao tamanho do papel. Certifique-se de que as guias estão instaladas firmemente nas ranhuras.

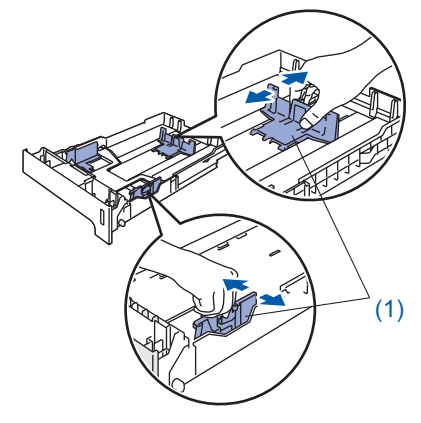

# **Configurar o aparelho FASE 1**

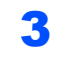

**3** Folheie a pilha de papel para evitar o seu encravamento ou alimentação errada.

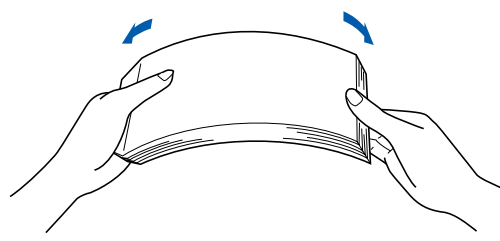

4 Coloque papel na gaveta do papel. Certifiquese de que o papel está bem assente na gaveta e abaixo da marca máxima de papel.

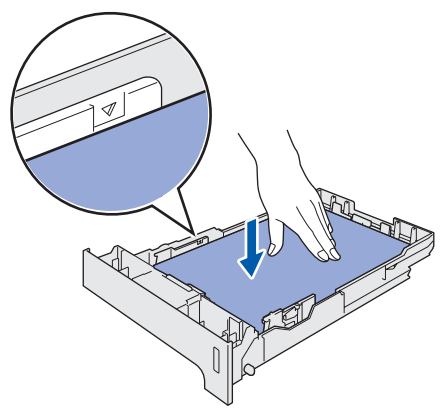

5 Volte a colocar a gaveta do papel firmemente no aparelho.

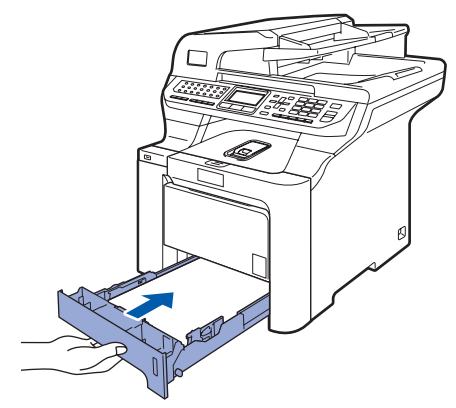

## <span id="page-7-0"></span> **4 Fixar a tampa do painel de controlo**

- Abra a tampa dos documentos.
- **2** Escolha o seu idioma e fixe o painel de controlo no aparelho.

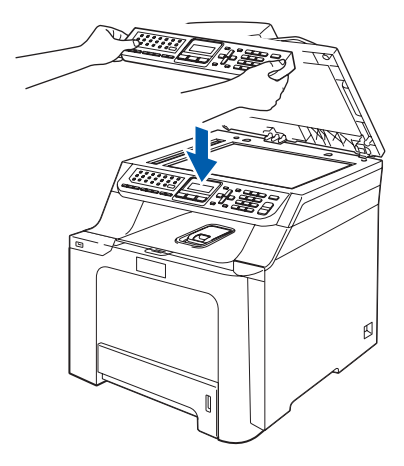

## **Nota**

*Se a tampa do painel de controlo não for fixado correctamente, as teclas do painel de controlo poderiam não funcionar.*

## <span id="page-7-1"></span> **5 Desbloquear o Digitalizador**

1 Empurre o manípulo **(1)** para a posição indicada para desbloquear do digitalizador. (O manípulo de bloqueio cinzento encontra-se no lado traseiro esquerdo, sob a tampa dos documentos **(2)**)

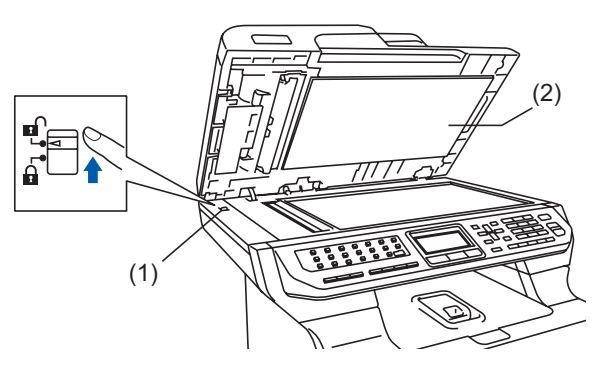

## <span id="page-8-0"></span> **6 Instale o cabo de alimentação e a linha telefónica**

Certifique-se de que o interruptor de energia do aparelho está desligado. Retire a etiqueta que cobre a entrada eléctrica CA.

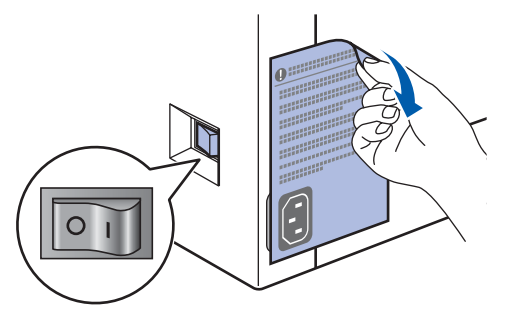

2 Ligue o cabo de alimentação CA ao aparelho.

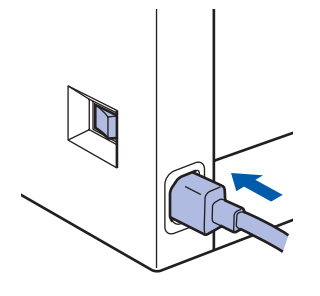

 $3$  Ligue o cabo de alimentação CA a uma tomada CA. Ligue o interruptor de energia.

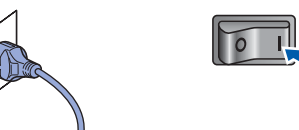

4 Ligue uma ponta do cabo da linha telefónica à tomada do aparelho com a marca **LINE** e a outra ponta a uma tomada de parede modular.

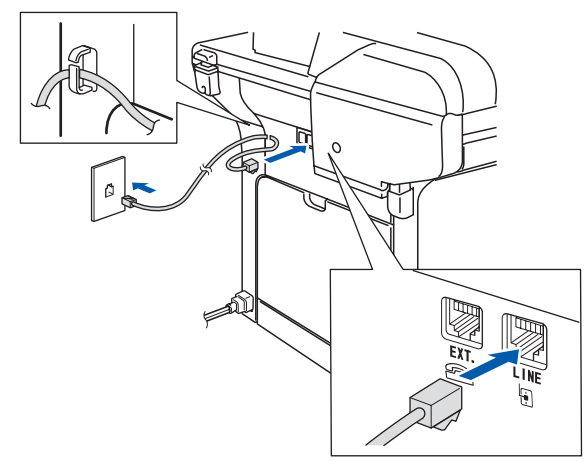

#### **Advertência**

- O aparelho deve estar equipado com uma ficha com ligação à terra.
- Como o aparelho está ligado à terra através da tomada eléctrica, pode proteger-se de possíveis situações de perigo eléctrico derivados da rede telefónica mantendo o cabo de alimentação ligado ao aparelho quando o liga a uma linha telefónica. De igual modo, pode proteger-se quando pretender mudar o aparelho de lugar, desligando a linha telefónica primeiro e, em seguida, o cabo de alimentação.

#### **Nota**

*Se partilhar uma linha telefónica com um telefone externo, efectue as ligações conforme mostrado abaixo.*

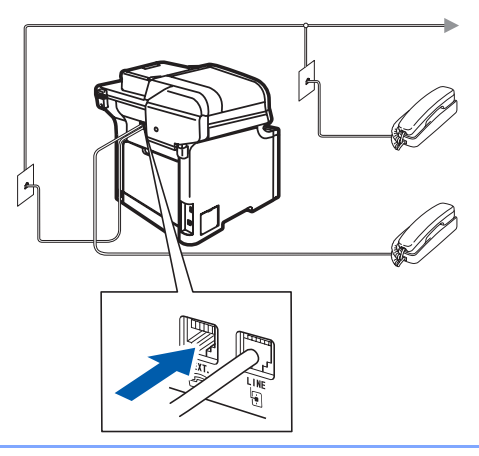

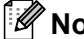

#### **Nota**

*Se partilhar uma linha telefónica com um dispositivo de atendimento de chamadas externo, efectue as ligações conforme mostrado abaixo.*

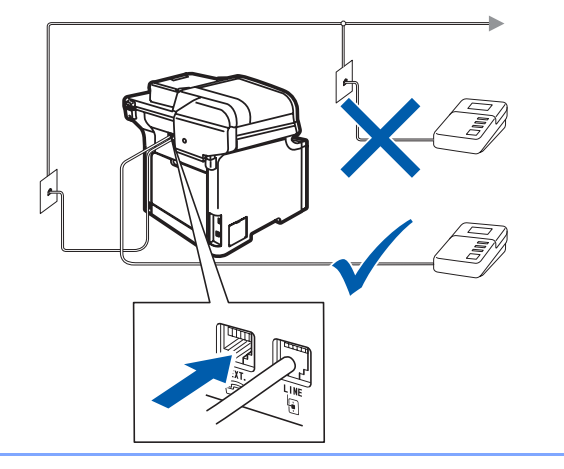

*Defina o modo de recepção como TAD externo. Para obter mais detalhes, consulte [Seleccionar um modo de](#page-11-1)  [recepção na página 10](#page-11-1) e Ligar um TAD externo no Capítulo 7 do Manual do utilizador.*

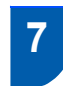

## <span id="page-9-0"></span> **7 Seleccionar o País**

Deve seleccionar o seu País de maneira que o aparelho funcione correctamente com as linhas de telecomunicações locais em cada País.

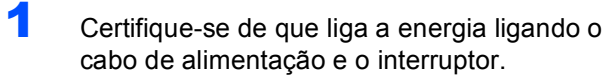

<span id="page-9-4"></span>

2 Prima ou para seleccionar o país (España ou Portugal).

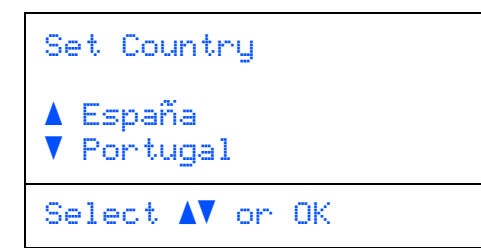

Prima **OK** quando o LCD mostra o seu País.

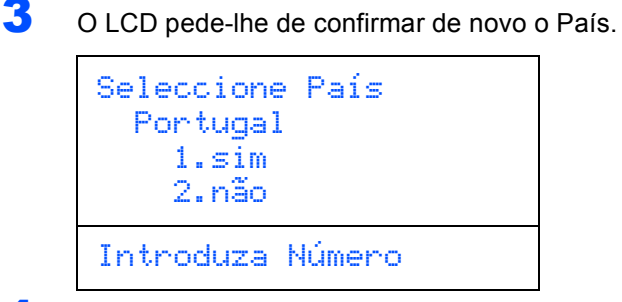

- 4 Se o LCD mostra o País correcto, prima **1** para ir para o Passo [5](#page-9-3). Ou prima **2** para ir para o Passo [2](#page-9-4) para seleccionar de novo o País.
- <span id="page-9-3"></span>**5** Após o LCD ter mostrado Aceite por dois segundos, o computador reinicia automaticamente. Depois de reiniciar o computador, o LCD indica Aguarde.
- <span id="page-9-1"></span> **8 Seleccionar o Idioma**

Pode alterar o idioma do LCD para Espanhol ou Português.

- 1 Prima **Menu**.
- 2 Prima **0**.
- 3 Prima **0**.
- **4** Prima  $\cdot$  ou  $\sqrt{ }$  para seleccionar o seu idioma. Prima **OK**.

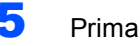

<span id="page-9-2"></span> **9 Definir a data e hora**

O aparelho indica a data e hora, e, se tiver configurado a ID da estação, esta será adicionada a todos os faxes que enviar.

- <span id="page-9-5"></span>1 Prima **Menu**.
- 2 Prima **0**.
- 3 Prima **2**.

**4** Introduza os últimos dois dígitos do ano no teclado de marcação e, em seguida, prima **OK**.

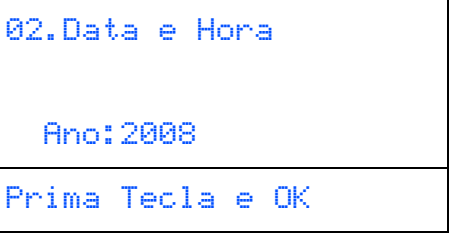

(Por ex., introduza **0**, **8** para 2008.)

**5** Introduza os dois dígitos do mês no teclado de marcação e, em seguida, prima **OK**.

```
02.Data e Hora
   XX/XX/2008
   Mês:03
Prima Tecla e OK
```
(Por ex., introduza **0**, **3** para Março.)

6 Introduza os dois dígitos do dia no teclado de marcação e, em seguida, prima **OK**.

| 02.Data e Hora<br>XX/03/2008 |                  |  |  |  |  |
|------------------------------|------------------|--|--|--|--|
| Dia:25                       |                  |  |  |  |  |
|                              | Prima Tecla e OK |  |  |  |  |

(Por ex., introduza **2**, **5**.)

5 Prima **Parar/Sair**.

# **Configurar o aparelho**

7 Introduza a hora no formato de 24 horas no teclado de marcação e, em seguida, prima **OK**.

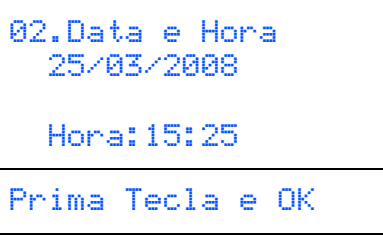

(Por ex., introduza **1**, **5**, **2**, **5** para 3:25.)

#### 8 Prima **Parar/Sair**.

#### **Nota**

*Se se enganar, prima Parar/Sair para começar a partir do passo* **[1](#page-9-5)***.*

# <span id="page-10-0"></span> **10 Definir a ID da estação**

Deve armazenar o seu nome e número de fax para que sejam inseridos em todas as páginas de fax que enviar.

- 1 Prima **Menu**.
- 2 Prima **0**.
- 3 Prima **3**.
	- Introduza o seu número de fax (até 20 dígitos) no teclado de marcação e, em seguida, prima **OK**. Para introduzir um "+" para indicativos internacionais, prima  $\ast$ . Por exemplo, para introduzir o indicativo do Reino Unido "+44", prima **l**, **4**, **4** e o resto do número.

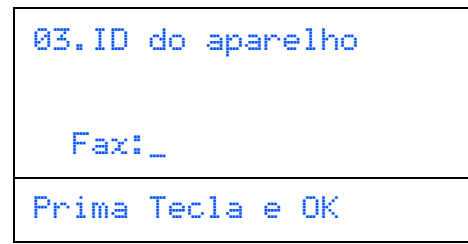

**5** Introduza o seu número de telefone (até 20 dígitos) no teclado de marcação e, em seguida, prima **OK**.

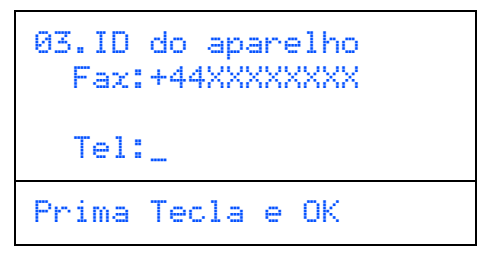

6 Utilize o teclado de marcação para introduzir o seu nome (até 20 caracteres), e em seguida prima **OK**.

```
03.ID do aparelho
   Fax:+44XXXXXXXX
  Tel:+44XXXXXXXX
   Nome:
Prima Tecla e OK
```
#### **Nota**

- *Consulte a seguinte tabela para introduzir o seu nome.*
- *Se precisar de introduzir um carácter que está na mesma tecla que o carácter anterior, prima para mover o cursor para a direita.*
- *Se introduziu uma letra incorrectamente e pretende alterá-la, prima para mover o cursor para o carácter errado, prima Limpar/Voltar.*

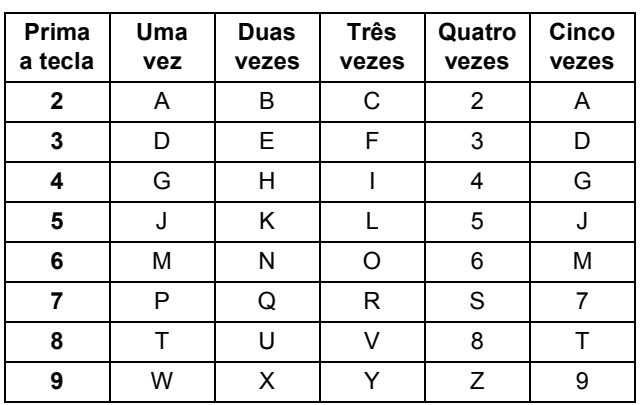

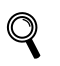

*Para obter mais informações, consulte [Introduzir texto na página 48.](#page-49-0)*

#### 7 Prima **Parar/Sair**.

## <span id="page-10-1"></span> **11 Modo de marcação por tom e pulso**

O aparelho vem definido para um serviço de marcação por tom. Se tiver um serviço de marcação por pulso (rotativo), é necessário alterar o modo de marcação.

- 1 Prima **Menu**.
- 2 Prima **0**.
- 3 Prima **4**.
- Prima  $\blacksquare$  ou  $\blacksquare$  para seleccionar Pulso (ou Tom). Prima **OK**.
- 5 Prima **Parar/Sair**.

# **Configurar o aparelho FASE 1**

<span id="page-11-1"></span><span id="page-11-0"></span>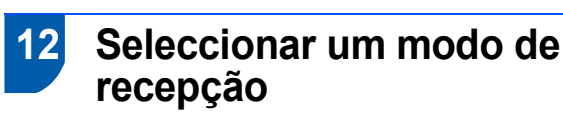

Existem quatro modos de recepção possíveis: Somente Fax, Fax/Tel, Manual e TAD externo. Seleccione o Modo recepção que melhor se adapta às suas necessidades.

Quer utilizar as funções de telefone do seu aparelho (se disponíveis) ou um telefone externo ou um dispositivo de atendimento externo ligado na mesma linha que o aparelho?

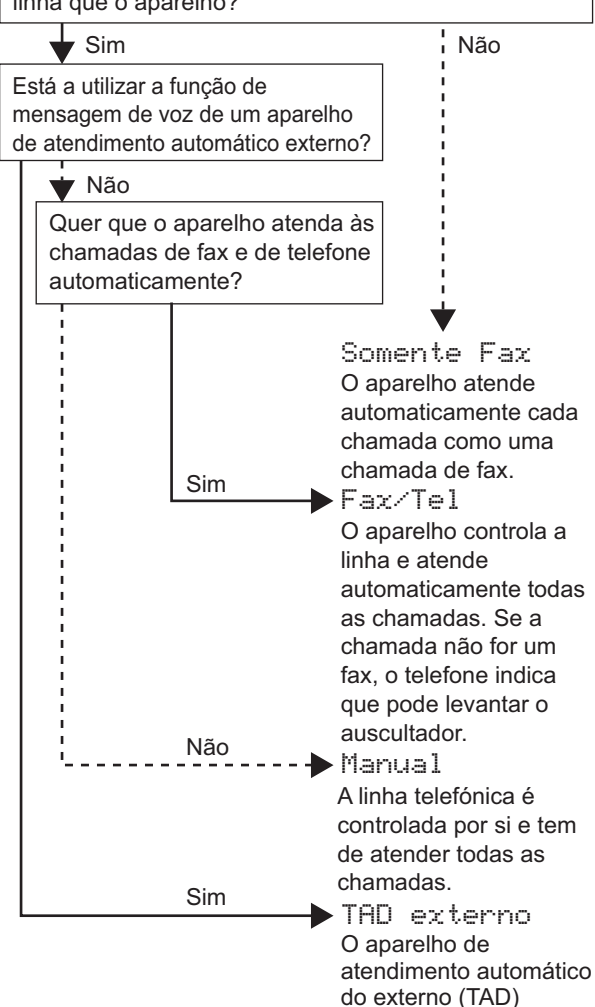

atende

de fax são automaticamente impressas.

automaticamente todas as chamadas. As mensagens de voz são guardadas no TAD externo. As mensagens

- 1 Prima **Menu**.
- 2 Prima **0**.
- 3 Prima **1**.
- **4** Prima  $\sim$  ou  $\sqrt{ }$  para seleccionar o modo. Prima **OK**.
- 5 Prima **Parar/Sair**.
- *Para mais informações, consulte Receber*   $\mathbb{Q}$ *um Fax no Capítulo 6 do Manual do utilizador.*

## <span id="page-12-0"></span> **13 Definir o tipo de linha telefónica**

Se estiver a fazer a ligação a uma linha com PABX (PBX) ou RDIS para enviar e receber faxes, é também necessário alterar o tipo de linha telefónica em conformidade, efectuando os seguintes passos.

<span id="page-12-4"></span>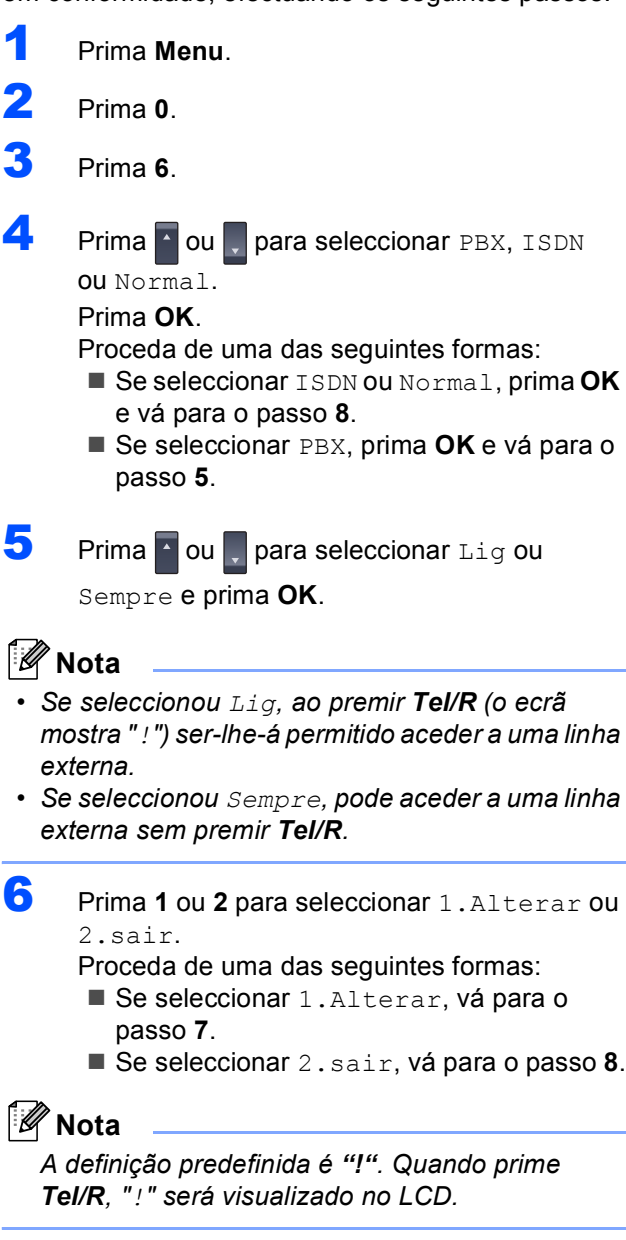

<span id="page-12-5"></span>7 Introduza o seu número Prefixo (até 5 dígitos) no teclado de marcação e, em seguida, prima **OK**.

#### **Nota**

*Pode utilizar os números de 0 a 9, #,*  $*$  *e !. (Prima Tel/R para visualizar "!".)* 

<span id="page-12-3"></span>8 Prima **Parar/Sair**.

## <span id="page-12-1"></span>**PABX (PBX) e TRANSFER**

O aparelho está inicialmente definido para Normal, o que permite que seja ligado a uma linha PSTN (Rede Telefónica Pública Comutada) normal. No entanto, muitos escritórios utilizam um sistema telefónico central ou Posto Particular de Comutação Automática (PABX). O aparelho pode ser ligado à maior parte dos tipos de PABX (PBX). A função de remarcação do aparelho suporta apenas intervalo de remarcação (TBR). O TBR funciona com a maioria dos sistemas PABX (PBX), permitindo-lhe ter acesso a uma linha externa ou transferir chamadas para outra extensão. A função é activada quando **Tel/R** é premida.

## <span id="page-12-2"></span> **14 Definir o contraste do LCD**

Pode mudar o contraste para que o LCD fique mais claro ou mais escuro.

- 1 Prima **Menu**.
- 2 Prima **1**.
- 3 Prima **8**.
- **4** Prima **para aumentar o contraste.**

**—OU—** Prima **para diminuir o contraste.** Prima **OK**.

5 Prima **Parar/Sair**.

# <span id="page-13-0"></span>**<sup>1</sup> CD-ROM 'MFL-Pro Suite' fornecido**

## **Windows®**

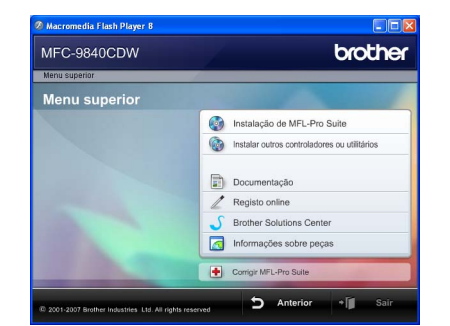

#### **Instalação de MFL-Pro Suite**

Pode instalar o software MFL-Pro Suite e os controladores multifunções.

#### **Instalar outros controladores ou utilitários**

Pode instalar utilitários adicionais do software MFL-Pro Suite, instalar sem o ScanSoft™ PaperPort™ 11SE com OCR da NUANCE ou instalar apenas o controlador.

#### **Documentação**

Visualize o Manual do utilizador, o Manual do utilizador de Software e o Manual do utilizador de Rede no formato HTML. Também pode visualizar os manuais no formato PDF acedendo ao Brother Solutions Center. (É necessário o acesso à Internet) O Manual do utilizador de Software e o Manual do utilizador de Rede incluem instruções sobre funções disponíveis quando o aparelho é ligado a um computador. (por ex., detalhes de impressão, digitalização e de rede)

#### **Registo online**

Registe o seu aparelho a partir da Página de Registo de Produto da Brother.

#### **Brother Solutions Center**

Aceda ao Brother Solutions Center para consultar as FAQ, o Manual do utilizador, as actualizações do controlador e dicas sobre como utilizar o aparelho. (É necessário o acesso à Internet)

#### **Informações sobre peças**

Visite o nosso site para obter acessórios originais/genuínos da Brother em [http://www.brother.com/original/.](http://www.brother.com/original/)

#### **Corrigir MFL-Pro Suite (Apenas para utilizadores USB)**

Se tiver ocorrido um erro durante a instalação do MFL-Pro Suite, utilize esta selecção para reparar automaticamente e voltar a instalar o MFL-Pro Suite.

## **Nota**

*O MFL-Pro Suite inclui o controlador de impressora, controlador de scanner, Brother ControlCenter3 e ScanSoft™ PaperPort™ 11SE. O ScanSoft™ PaperPort™ 11SE é uma aplicação de gestão de documentos para digitalizar e visualizar documentos.*

## **Macintosh®**

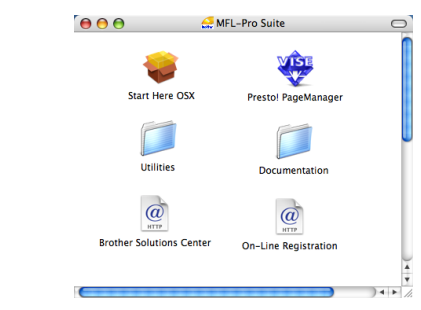

#### **Start Here OSX**

Pode instalar o MFL-Pro Suite que inclui o controlador da impressora, o controlador do digitalizador, o Brother ControlCenter2 e o BRAdmin Light para Mac  $OS^{\circledR}$  X 10.2.4 ou superior.

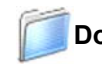

#### **Documentation (Documentação)**

Visualize o Manual do utilizador, o Manual do utilizador de Software e o Manual do utilizador de Rede no formato HTML. Também pode visualizar os manuais no formato PDF acedendo ao Brother Solutions Center. (É necessário o acesso à Internet) O Manual do utilizador de Software e o Manual do utilizador de Rede incluem instruções sobre funções disponíveis quando o aparelho é ligado a um computador. (por ex., detalhes de impressão, digitalização e de rede)

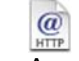

#### **Brother Solutions Center**

Aceda ao Brother Solutions Center para consultar as FAQ, o Manual do utilizador, as actualizações do controlador e dicas sobre como utilizar o aparelho. (É necessário o acesso à Internet)

#### **Presto! PageManager**

Pode instalar o Presto!<sup>®</sup> PageManager<sup>®</sup> para adicionar funcionalidades OCR ao Brother ControlCenter2 e, facilmente, digitalizar, partilhar e organizar fotografias e documentos.

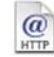

#### **On-Line Registration (Registo online)**

Registe o seu aparelho a partir da Página de Registo de Produto da Brother.

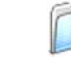

#### **Utilities (Utilitários)**

Pode encontrar os seguintes Utilitários nesta pasta.

- Wireless Device Setup Wizard
- Desinstalador Presto!<sup>®</sup> PageManager<sup>®</sup>
- BRAdmin Light

# <span id="page-14-0"></span>**Instalar o Controlador e o Software FASE 2**

Siga as instruções nesta página relativamente ao seu sistema operativo e ao interface. Para os controladores mais recentes e documentação e saber qual é a melhor solução para os seus problemas ou questões, aceda ao Brother Solutions Center directamente a partir do CD-ROM / controlador ou vá até<http://solutions.brother.com>.

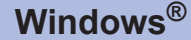

**[Para utilizadores do cabo interface USB...................................................................... 14](#page-15-0)**

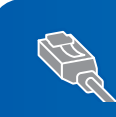

Para utilizadores de interface de rede com fios ................................. **Para o Windows Server® 2003, consulte o Capítulo 5 do Manual do Utilizador de Rede.**

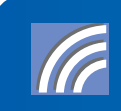

**[Para utilizadores de interface de rede sem fios \(em modo infrastructure \(infra-estrutura\)\) ............ 22](#page-23-0) Para outros métodos de configuração suportados, consulte os detalhes de instalação no Manual do Utilizador de Rede que se encontra no CD-ROM.**

#### **Macintosh®**

**[Para os utilizadores de cabo interface USB................................................................. 32](#page-33-0)**

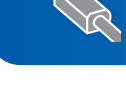

**[Para utilizadores de interface de rede com fios .......................................................... 34](#page-35-0)**

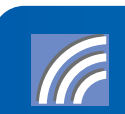

**[Para utilizadores de interface de rede sem fios \(em modo infrastructure \(infra-estrutura\)\) ............ 37](#page-38-0) Para outros métodos de configuração suportados, consulte os detalhes de instalação no Manual do Utilizador de Rede que se encontra no CD-ROM.**

## <span id="page-15-0"></span>**<sup>1</sup> Para utilizadores do cabo interface USB (Para Windows® 2000 Professional/XP/ XP Professional x64 Edition/Windows Vista™)**

## **Windows ® USB**

#### **Importante**

**Certifique-se de que concluiu todas as instruções do passo 1** *[Configurar o aparelho](#page-5-1)* **da página [4](#page-5-1) à [11](#page-12-2).**

# **Nota**

- *Feche as aplicações que estejam a ser executadas antes de instalar o MFL-Pro Suite.*
- *O CD-ROM fornecido inclui o ScanSoft™ PaperPort™ 11SE. Este software só suporta o Windows® 2000 (SP4 ou superior), o XP (SP2 ou superior), o XP Professional x64 Edition e o Windows Vista™. Faça a actualização para o Windows® Service Pack mais recente antes de instalar o MFL-Pro Suite.*
- **1** Deslique e tire a ficha do aparelho da tomada CA e desligue o aparelho do computador, se já ligou um cabo interface.

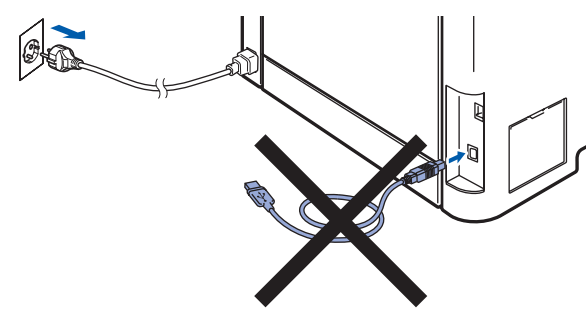

- 2 Ligue o computador. (Tem que entrar com direitos de administrador.)
- **3** Introduza o CD-ROM para Windows<sup>®</sup> fornecido na unidade de CD-ROM. Se surgir o ecrã de nome do modelo, seleccione o aparelho em questão. Se surgir o ecrã de idiomas, seleccione o idioma pretendido.

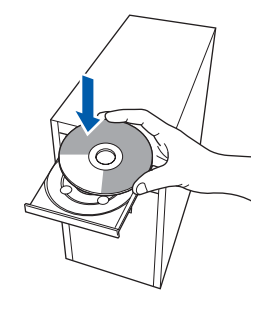

4 O menu principal do CD-ROM surge no ecrã. Clique em **Instalação de MFL-Pro Suite**.

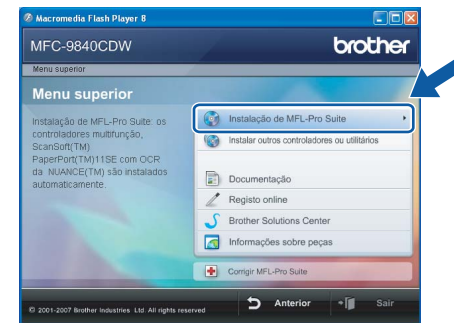

# **Nota**

- *Se esta janela não aparecer, utilize o Windows® Explorer para executar o programa start.exe a partir da pasta raiz do CD-ROM da Brother.*
- *Para o Windows Vista™, quando o ecrã Controlo de conta de utilizador, clique em Permitir.*

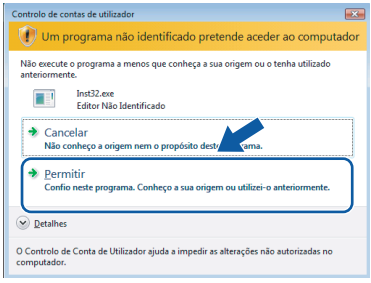

5 Seleccione **Conexão Local (USB)** e clique em **Seguinte**. A instalação irá continuar.

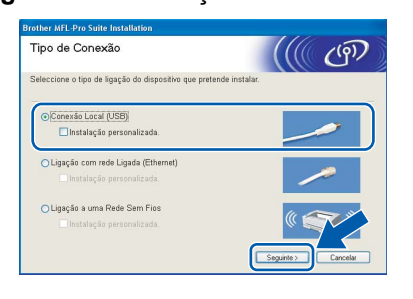

## **Nota**

*Se quiser instalar o controlador PS (BR-Script Driver da Brother), seleccione Instalação personalizada e em seguida siga as instruções no ecrã. Quando o ecrã Seleccionar funções aparecer, assinale o Controlador de impressora PS e, em seguida, continue a seguir as instruções no ecrã.*

6 Depois de ler e aceitar o Contracto de licença ScanSoft™ PaperPort™ 11SE, clique em **Sim**.

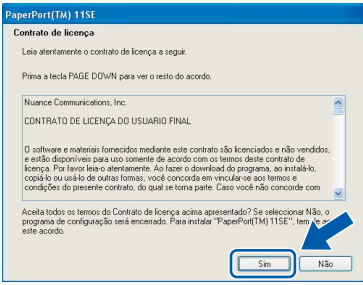

A instalação do ScanSoft™ PaperPort™ 11SE irá começar automaticamente e será seguida pela instalação do MFL-Pro Suite.

7 Quando surgir a janela Contrato de licença do Software Brother MFL-Pro Suite, clique em **Sim** se concordar com o Contrato de licença do Software.

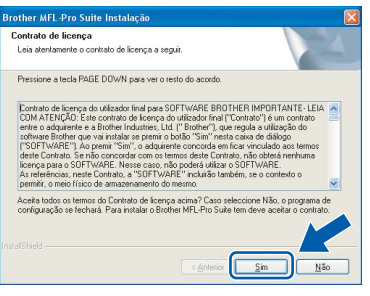

#### **Nota**

*Para o Windows Vista™, quando este ecrã aparecer, clique na caixa de verificação e clique em Instalar para completar a instalação correctamente.*

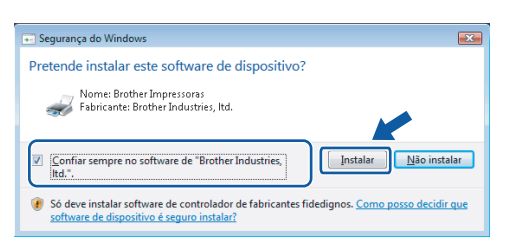

8 Quando este ecrã aparecer, retire a etiqueta que cobre a porta USB do aparelho. Ligue o cabo de interface ao computador e, depois, ligue-o ao aparelho.

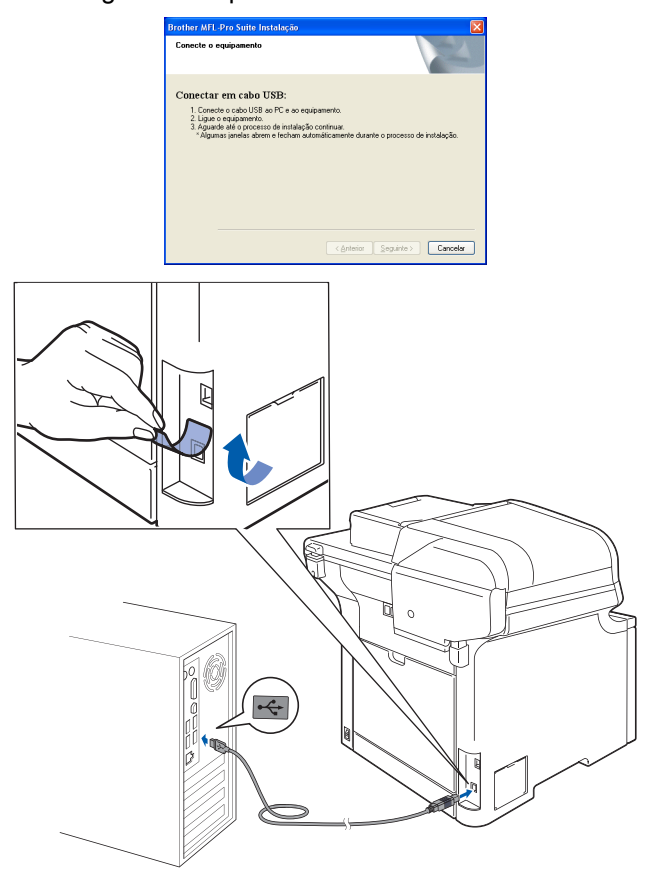

#### **Configuração incorrecta**

**NÃO ligue o aparelho a uma porta USB de um teclado ou a um hub USB desligado. A Brother recomenda que ligue o aparelho directamente ao computador.**

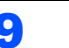

9 Ligue o cabo de alimentação CA a uma tomada CA. Ligue o interruptor de energia.

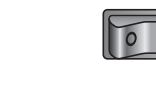

A instalação dos controladores da Brother começa automaticamente. **Os ecrãs de instalação aparecem uns a seguir aos outros, aguarde um pouco.**

#### **Configuração incorrecta**

**NÃO tente cancelar qualquer ecrã durante esta instalação.**

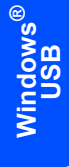

10 Quando o ecrã Registo online é apresentado, efectue a sua selecção e siga as instruções do ecrã.

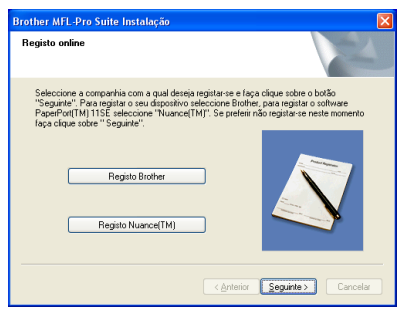

11 Clique em **Concluir** para reiniciar o computador. (Depois de reiniciar o computador, tem que entrar com direitos de administrador.)

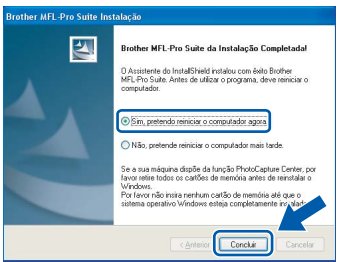

# **Nota**

- *• XML Paper Specification Printer Driver O XML Paper Specification Printer Driver é o controlador mais adequado para imprimir a partir de aplicações que utilizam documentos com especificação de papel XML. Para transferir o controlador mais recente, aceda ao Brother Solutions Center em<http://solutions.brother.com>.*
- *Depois de reiniciar o computador, o Diagnóstico de instalação executa-se automaticamente. Se a instalação não for bem sucedida, surgirá uma janela com os resultados da instalação. Se o Diagnóstico de instalação mostrar uma falha, siga as instruções no ecrã ou leia a ajuda online e as FAQ em Iniciar/Todos os programas/ Brother/MFC-XXXX.*

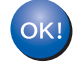

**O MFL-Pro Suite (incluindo o controlador de impressora e o controlador de scanner) foi instalado e a instalação está concluída.**

# <span id="page-18-0"></span>**<sup>2</sup> Para utilizadores de interface de rede com fios (Para Windows® 2000 Professional/XP/XP Professional x64 Edition/Windows Vista™)**

#### **Importante**

**Certifique-se de que concluiu todas as instruções do passo 1** *[Configurar o aparelho](#page-5-1)* **da página [4](#page-5-1) à [11](#page-12-2).**

## **Nota**

*O CD-ROM fornecido inclui o ScanSoft™ PaperPort™ 11SE. Este software só suporta o Windows® 2000 (SP4 ou superior), o XP (SP2 ou superior), o XP Professional x64 Edition e o Windows Vista™. Faça a actualização para o Windows® Service Pack mais recente antes de instalar o MFL-Pro Suite.*

- **1** Desligue o aparelho e tire a ficha da tomada CA.
- 2 Ligue o cabo interface de rede ao aparelho, e em seguida ligue-o à rede.

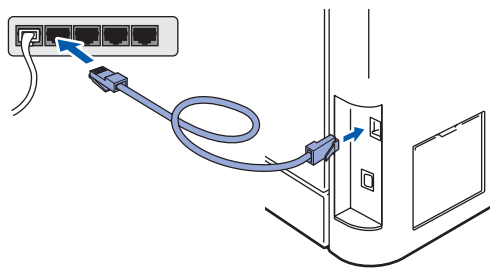

 $3$  Ligue o cabo de alimentação CA a uma tomada CA. Ligue o interruptor de energia.

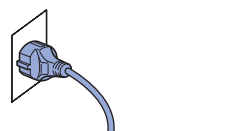

4 Lique o computador. (Tem que entrar com direitos de administrador.) Feche todas as aplicações que estejam abertas antes de instalar o MFLPro Suite.

#### **Nota**

*Antes da instalação, se estiver a utilizar um software pessoal de firewall, desactive-o. Depois da instalação, reinicie o software pessoal de firewall.*

**5** Introduza o CD-ROM fornecido na unidade de CD-ROMs. Se surgir o ecrã de nome do modelo, seleccione o aparelho em questão. Se surgir o ecrã de idiomas, seleccione o idioma pretendido.

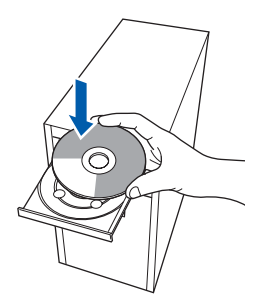

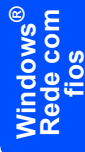

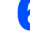

6 O menu principal do CD-ROM surge no ecrã. Clique em **Instalação MFL-Pro Suite**.

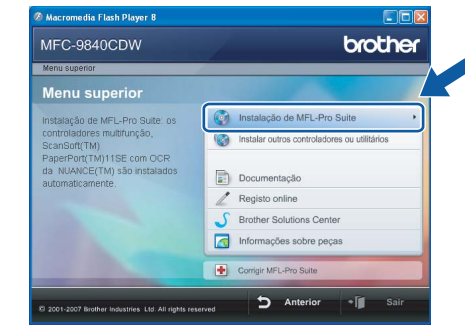

#### **Nota**

- *Se esta janela não aparecer, utilize o Windows® Explorer para executar o programa start.exe a partir da pasta raiz do CD-ROM da Brother.*
- *Para o Windows Vista™, quando o ecrã Controlo de conta de utilizador, clique em Permitir.*

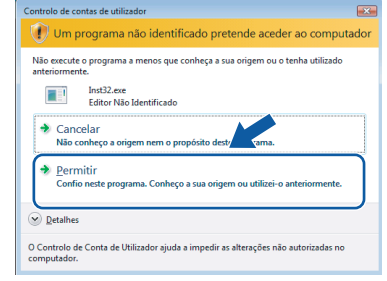

7 Seleccione **Ligação com rede Ligada (Ethernet)** e, em seguida, clique em **Seguinte**.

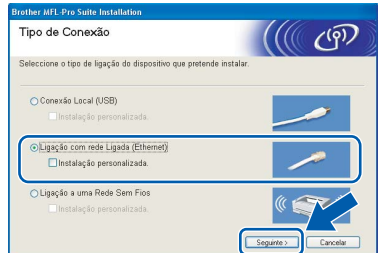

#### **Windows ® Rede com fios**

#### **Nota**

*Se quiser instalar o controlador PS (BR-Script Driver da Brother), seleccione Instalação personalizada e em seguida siga as instruções no ecrã. Quando o ecrã Seleccionar funções aparecer, verifique o Controlador de impressora PS, e em seguida continue a seguir as instruções no ecrã.*

8 Depois de ler e aceitar o Contracto de licença ScanSoft™ PaperPort™ 11SE, clique em **Sim**.

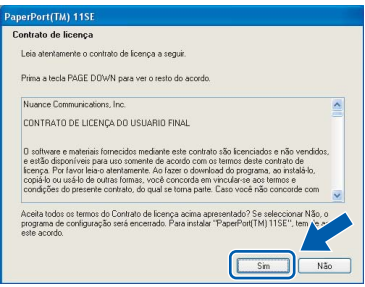

A instalação do ScanSoft™ PaperPort™ 11SE irá começar automaticamente e será seguida pela instalação do MFL-Pro Suite.

9 Quando surgir a janela Contrato de licença do Software Brother MFL-Pro Suite, clique em **Sim** se concordar com o Contrato de licença do Software.

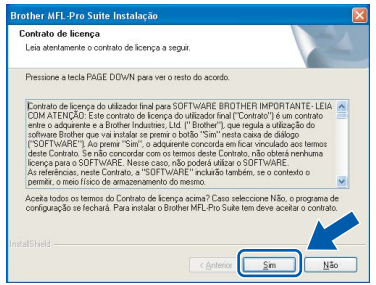

10 Se o aparelho estiver configurado para a sua rede, seleccione o aparelho a partir da lista e, em seguida, clique em **Seguinte**. Esta janela não é apresentada se estiver apenas um aparelho ligado à rede, sendo este seleccionado automaticamente.

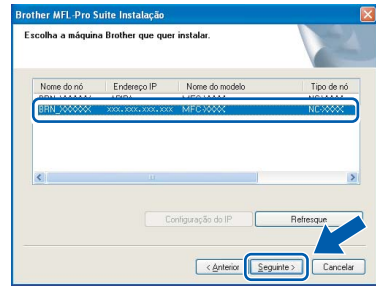

Se o seu aparelho mostrar **APIPA** no campo **Endereço IP**, clique em **Configuração do IP** e introduza um **Endereço IP** que se adeqúe à sua rede.

#### **Nota**

*Se o aparelho ainda não tiver sido configurado para ser usado na rede, aparece o seguinte ecrã.*

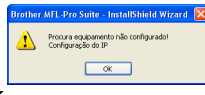

*Clique em OK.* 

*A janela Configuração do IP irá aparecer. Introduza um Endereço IP para o aparelho que se adeqúe à sua rede.*

A instalação dos controladores da Brother começa automaticamente. **Os ecrãs de instalação aparecem uns a seguir aos outros, aguarde um pouco.**

#### **Configuração incorrecta**

**NÃO tente cancelar qualquer ecrã durante esta instalação.**

## **Nota**

*Para o Windows Vista™, quando este ecrã aparecer, clique na caixa de verificação e clique em Instalar para completar a instalação correctamente.*

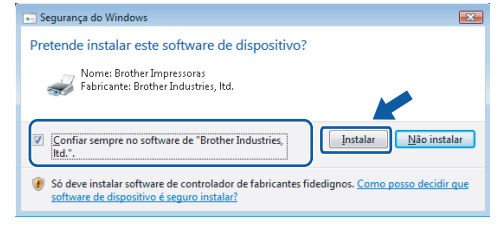

**Windows**

**Rede com fios**

**®**

12 Quando o ecrã de Registo online da Brother e da ScanSoft for apresentado, faça as selecções que pretender e siga as instruções no ecrã.

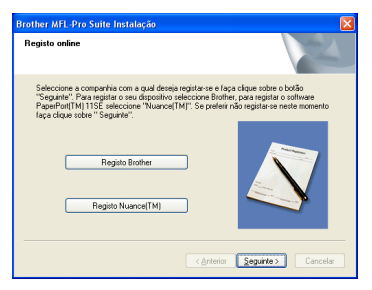

#### 13 Clique em **Concluir** para reiniciar o computador.

(Depois de reiniciar o computador, tem que entrar com direitos de administrador.)

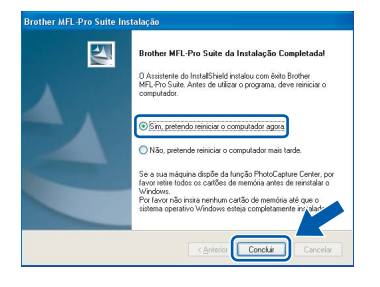

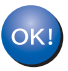

**O MFL-Pro Suite foi instalado e a instalação está agora concluída.**

#### **Nota**

- *• XML Paper Specification Printer Driver O XML Paper Specification Printer Driver é o controlador mais adequado para imprimir a partir de aplicações que utilizam documentos com especificação de papel XML. Para transferir o controlador mais recente, aceda ao Brother Solutions Center em<http://solutions.brother.com>.*
- *O MFL-Pro Suite inclui o controlador de impressora de rede, o controlador do scanner de rede, o Brother ControlCenter3 e o ScanSoft™ PaperPort™ 11SE com OCR.*

*O ScanSoft™ PaperPort™ 11SE é uma aplicação de gestão de documentos para ver documentos digitalizados.*

- *Depois de reiniciar o computador, o Diagnóstico de Instalação executa-se automaticamente. Se a instalação não for bem sucedida, surgirá uma janela com os resultados da instalação. Se o Diagnóstico indicar um erro, siga as instruções no ecrã ou leia a ajuda online e as FAQ em Start/ All Programs /Brother/MFC-XXXX.*
- *Quando tiver a certeza de que pode imprimir após a instalação, reinicie o software de firewall.*
- *A definição de firewall no PC pode rejeitar a ligação de rede necessária para digitalização e impressão em rede. Siga as instruções na página seguinte para*

*configurar o firewall do Windows®. Se estiver a utilizar um software pessoal de firewall, consulte o Manual do Utilizador para o software ou contacte o fabricante do software.*

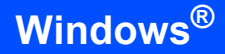

## <span id="page-21-0"></span>**Definições de firewall**

A definição de firewall no PC pode rejeitar a ligação de rede necessária para digitalização e impressão em rede. Se estiver a utilizar o firewall do Windows® siga as instruções para o Windows® XP SP2 ou para o Windows Vista™. Se estiver a utilizar um software pessoal de firewall, consulte o Manual do Utilizador para o software ou contacte o fabricante do software.

- **Para utilizadores do Windows® XP SP2:**
	- 1 Clique no botão**Iniciar**, **Painel de controlo**, **Ligações de Internet e de rede** e, em seguida, **Firewall do Windows**. Certifique-se de que o firewall do Windows está definido para Ligado no separador **Geral**.
	- 2 Clique no separador **Avançadas** e no botão **Definições...**.

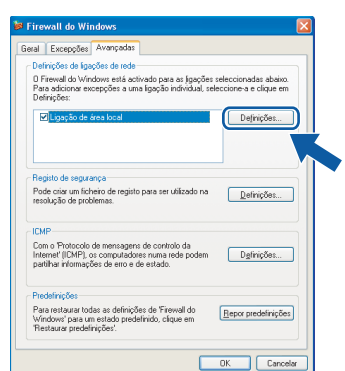

- 3 Clique no botão **Adicionar**.
- 4 Para adicionar a porta **54925** para digitalização em rede, introduza as seguintes informações:
	- 1. Em **Descrição do serviço**: - Introduza qualquer descrição, por exemplo "Scanner Brother".
	- 2. Em **Nome ou endereço IP (por exemplo 192.168.0.12) do computador que hospeda este serviço na rede**: - Introduza "Localhost".
	- 3. Em **Número da porta externa para este serviço**: - Introduza "**54925**".
	- 4. Em **Número de porta interna para este serviço**:
		- Introduza "**54925**".
	- 5. Certifique-se de que **UDP** está seleccionado.
	- 6. Clique em **OK**.

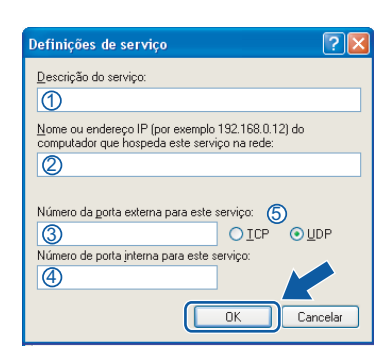

- 5 Clique no botão **Adicionar**.
- 6 Para adicionar a porta **54926** para PC-Fax em rede, introduza as seguintes informações:
	- 1. Em **Descrição do serviço**: - Introduza qualquer descrição, por exemplo "PC-Fax Brother".
	- 2. Em **Nome ou endereço IP (por exemplo 192.168.0.12) do computador que hospeda este serviço na rede**: - Introduza "Localhost".
	- 3. Em **Número da porta externa para este serviço**:
		- Introduza "**54926**".
	- 4. Em **Número de porta interna para este serviço**:
		- Introduza "**54926**".
	- 5. Certifique-se de que **UDP** está seleccionado.
	- 6. Clique em **OK**.
- 7 Se ainda tiver problemas com a ligação em rede, clique no botão **Adicionar**.
- 8 Para adicionar a porta **137** para a digitalização em rede, recepção PC-Fax em rede e impressão em rede introduzindo as seguintes informações:
	- 1. Em **Descrição do serviço**: - Introduza qualquer descrição, por exemplo "Impressão em rede Brother".
	- 2. Em **Nome ou endereço IP (por exemplo 192.168.0.12) do computador que hospeda este serviço na rede**: - Introduza "Localhost".
	- 3. Em **Número da porta externa para este serviço**: - Introduza "**137**".
	- 4. Em **Número de porta interna para este serviço**: - Introduza "**137**".
	- 5. Certifique-se de que **UDP** está seleccionado.
	- 6. Clique em **OK**.
- 9 Certifique-se de que as novas definições foram adicionadas e verificadas, depois clique em **OK**.

**Windows**

**Rede com fios**

**®**

- **Para utilizadores Windows Vista™:**
	- 1 Clique no botão **Iniciar**, **Painel de controlo**, **Rede e Internet**, **Firewall do Windows** e clique em **alterar definições**. Certifique-se de que o firewall do Windows está definido para Ligado no separador **Geral**.
	- 2 Quando o ecrã **Controlo de contas de utilizador** aparece, faça o seguinte.
		- Para utilizadores que têm direitos de administrador: clique em **Continuar**.

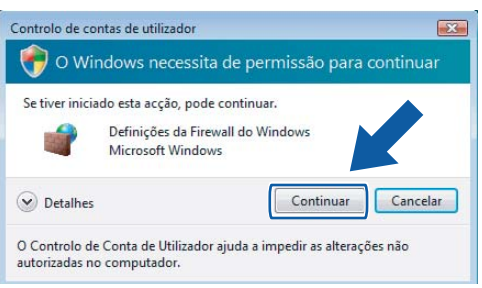

■ Para utilizadores que não têm direitos de administrador: introduza a palavra-passe do administrador e clique em **OK**.

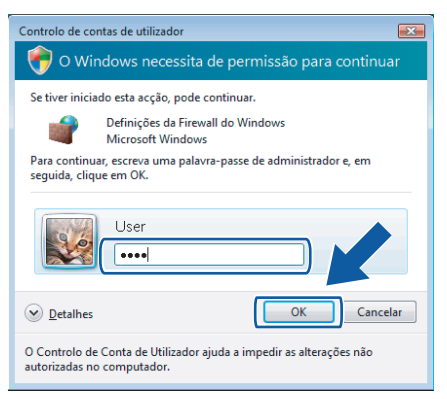

- 3 Certifique-se de que o firewall do Windows está definido para Ligado no separador **Geral**.
- 4 Clique no separador **Excepções**.

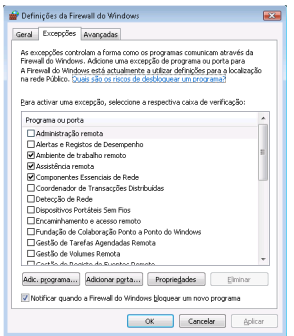

5 Clique no botão **Adicionar porta...**.

- 6 Para adicionar a porta **54925** para digitalização em rede, introduza as seguintes informações:
	- 1. Em **Nome**: introduza qualquer descrição, por exemplo "Digitalizador Brother".
	- 2. Em **Número da porta**: Introduza "**54925**".
	- 3. Certifique-se de que **UDP** está seleccionado. Em seguida, clique em **OK**.

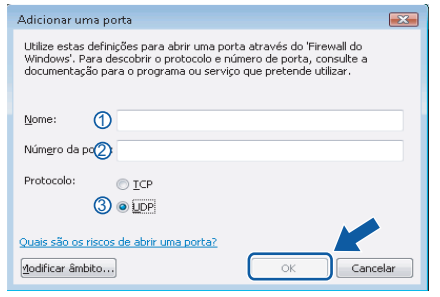

- 7 Clique no botão **Adicionar porta...**.
- 8 Para adicionar a porta **54926** para PC-Fax em rede, introduza as seguintes informações:
	- 1. Em **Nome**: Introduza qualquer descrição, por exemplo "PC-Fax Brother".
	- 2. Em **Número da porta**: Introduza "**54926**".
	- 3. Certifique-se de que **UDP** está seleccionado. Em seguida, clique em **OK**.
- 9 Certifique-se de que a nova definição foi adicionada e verificada, e em seguida clique em **OK**.
- 10 Se ainda tiver problemas com a ligação à rede, por exemplo com a impressão ou a digitalização em rede, verifique a caixa **Partilha de ficheiros e impressoras** no separador Excepções e em seguida clique em **OK**.

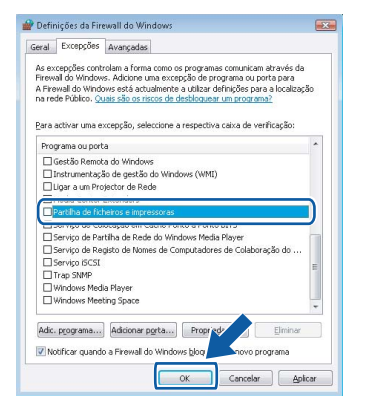

## <span id="page-23-0"></span>**<sup>3</sup> Para utilizadores de interface de rede sem fios em modo infrastructure (infra-estrutura) (Para Windows® 2000 Professional/XP/XP Professional x64 Edition/Windows Vista™)**

#### **Ligar o aparelho sem fios e a rede sem fios em conjunto e instalar o controlador de impressora em modo infrastructure (infra-estrutura)**

Em primeiro lugar, tem de configurar as definições de rede sem fios do seu aparelho para estabelecer comunicação com o ponto de acesso à sua rede (router). Depois de o aparelho estar configurado para comunicar com o seu ponto de acesso (router), os computadores da sua rede terão acesso ao aparelho. Para usar o aparelho a partir destes computadores, tem de instalar o MFL-Pro Suite. Os passos seguintes irão orientá-lo durante o processo de configuração e instalação.

Para obter os melhores resultados com a normal impressão de documentos do dia-a-dia, coloque o aparelho Brother o mais perto possível do ponto de acesso à rede (router) e com o mínimo de obstruções. Objectos de grandes dimensões e paredes entre os dois dispositivos, assim como a interferência de outros dispositivos electrónicos, podem afectar a velocidade de transferência de dados dos seus documentos.

#### **Importante**

**As seguintes instruções apresentam dois métodos para a instalação do seu aparelho Brother num ambiente de rede sem fios. Ambos os métodos são para o modo infrastructure (infra-estrutura), utilizando um router ou um ponto de acesso sem fios que use DHCP para atribuir endereços IP. Se o seu router/ponto de acesso sem fios suportar SecureEasySetup™, siga os passos de [página 24](#page-25-1)** *[Usar](#page-25-1)  [o software SecureEasySetup™ para configurar o seu aparelho para uma rede sem fios](#page-25-1)***. Se o seu router/ponto de acesso sem fios não suportar SecureEasySetup™, siga os passos de [página 25](#page-26-1)**  *[Utilizar o Assistente de Configuração a partir do menu LAN do painel de controlo para configuração](#page-26-1)  [de rede sem fios](#page-26-1)***. Para configurar o seu aparelho em qualquer outro ambiente sem fios, encontrará as instruções no Manual do Utilizador de Rede no CD-ROM.**

Pode consultar o Manual do Utilizador de Rede seguindo as instruções abaixo.

- 1 Ligue o computador. Insira o CD-ROM Brother na unidade de CD-ROM.
- 2 Se surgir o ecrã de idiomas, seleccione o idioma pretendido. O menu principal do CD-ROM surge no ecrã.
- 3 Clique em **Documentação**.
- 4 Clique em **Documentos HTML**.
- 5 Clique em **MANUAL DO UTILIZADOR DE REDE**.

## **Nota**

- *Se pretender ligar a impressora à sua rede, é recomendável contactar o administrador do seu sistema antes da instalação.*
- *Se estiver a utilizar software Pessoal de Firewall (por ex.: Firewall do Windows), desactive-o. Quando tiver a certeza de que pode imprimir, reactive o software Pessoal de Firewall.*

**Windows**

**Rede sem fios**

**®**

# **Instalar o Controlador e o Software**

#### **Confirme o seu ambiente de rede**

O processo de configuração varia de acordo com o seu ambiente de rede.

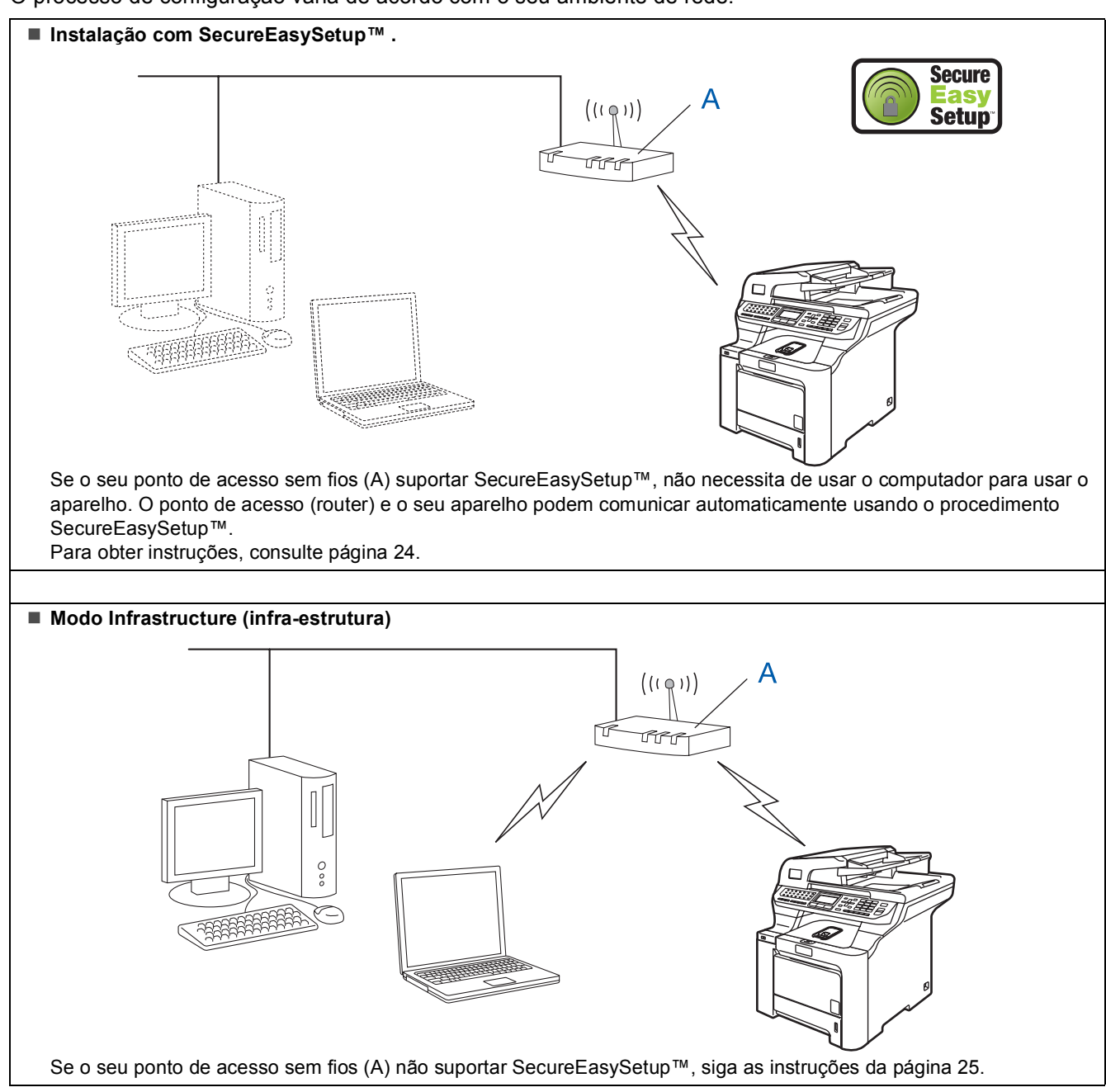

## <span id="page-25-1"></span><span id="page-25-0"></span>**Usar o software SecureEasySetup™ para configurar o seu aparelho para uma rede sem fios**

O software SecureEasySetup™ permite-lhe configurar a rede sem fios mais facilmente do que se a configurasse manualmente. Premindo um botão do router sem fios ou do ponto de acesso, pode configurar a rede sem fios e as definições de segurança. O router ou o ponto de acesso tem de suportar também o SecureEasySetup™. Consulte o Manual do utilizador do seu router LAN sem fios ou do ponto de acesso para obter instruções sobre como configurar o aparelho para uma rede sem fios. Se o seu router ou ponto de acesso sem fios não suportar SecureEasySetup™, consulte as instruções de instalação na página seguinte.

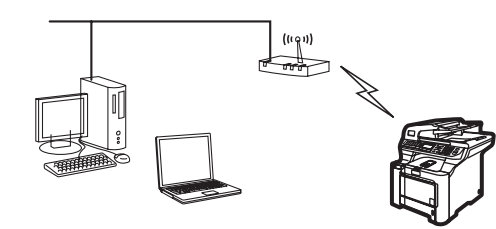

## **Nota**

*Os routers ou os pontos de acesso que suportam SecureEasySetup™ têm o símbolo SecureEasySetup™, conforme ilustrado abaixo.*

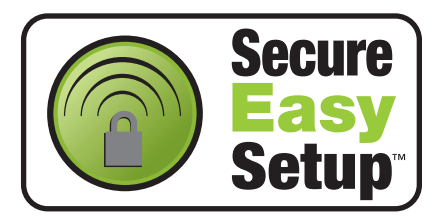

1 Ligue o cabo de alimentação CA a uma tomada CA. Ligue o interruptor de energia.

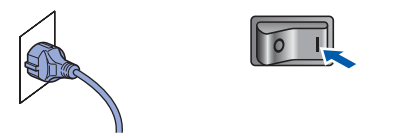

#### **Configuração incorrecta**

**Se tiver configurado previamente as definições de rede sem fios do aparelho, tem de reiniciar as definições de rede (LAN) antes de poder configurar novamente as definições da rede sem fios.**

**Prima Menu, 7, 2, 5 (ou Menu, 7, 0) e, em seguida, prima 1 para aceitar a alteração.**

<span id="page-25-2"></span>2 Coloque o aparelho Brother perto do router ou do ponto de acesso SecureEasySetup™.

- 3 Prima o botão SecureEasySetup™ no seu router ou ponto de acesso sem fios. Consulte o Manual do utilizador do router ou do ponto de acesso sem fios para obter instruções.
- 4 Prima **Menu**, **7**, **2**, **3** no painel de controlo do aparelho Brother.

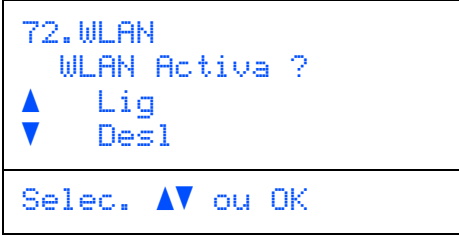

Prima  $\sim$  ou  $\sqrt{ }$  para seleccionar Lig e, em seguida, prima **OK**. A interface da rede com fios fica inactiva com esta definição.

5 Utilizando o software SecureEasySetup™, é mostrado o estado da ligação de rede sem fios: Conexão da WLAN, Ligada ou Falha na ligação.

> Conexão da WLAN é visualizado quando o servidor de impressão está a tentar estabelecer ligações com o seu router ou ponto de acesso. Aguarde até visualizar Ligada ou Falha na ligação.

Ligada é visualizado quando o servidor de impressão está com ligação estabelecida ao seu router ou ponto de acesso. Assim, já pode utilizar o seu aparelho numa rede sem fios.

Falha na ligação é visualizado quando o servidor de impressão não conseguiu estabelecer ligação ao seu router ou ponto de acesso. Tente recomeçar a partir do passo **[2](#page-25-2)**. Se voltar a ser apresentada a mesma mensagem, reinicie o servidor de impressão para as predefinições de fábrica e tente novamente. (Consulte *[Repor as definições de](#page-48-1)  [rede predefinidas de fábrica](#page-48-1)* na página 47.)

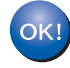

**Assim, a configuração sem fios está terminada. Para instalar o MFL-Pro suite, prossiga para o passo [14](#page-28-0) da [página 27](#page-28-0).**

### <span id="page-26-1"></span><span id="page-26-0"></span>**Utilizar o Assistente de Configuração a partir do menu LAN do painel de controlo para configuração de rede sem fios**

#### **Importante**

**Certifique-se de que concluiu todas as instruções do passo 1** *[Configurar o aparelho](#page-5-1)* **da página [4](#page-5-1) à [11](#page-12-2).**

Estas instruções permitem instalar o seu aparelho Brother em modo infrastructure (infra-estrutura) num pequeno escritório ou num ambiente de rede sem fios doméstico, utilizando um router ou um ponto de acesso sem fios que use DHCP para atribuir endereços IP.

Se pretender configurar o seu aparelho em qualquer outro ambiente sem fios, encontrará as instruções no Manual do Utilizador de Rede no CD-ROM. Pode consultar o Manual do Utilizador de Rede seguindo as instruções abaixo.

- 1 Ligue o seu PC. Insira o CD-ROM Brother com a indicação Windows® na unidade de CD-ROM.
- 2 Se surgir o ecrã de idiomas, seleccione o idioma pretendido. O menu principal do CD-ROM surge no ecrã.
- 3 Clique em **Documentação**.
- 4 Clique em **Documento HTML**.
- 5 Clique em **Manual do Utilizador de Rede**.

## **Nota**

*Se a janela não aparecer, utilize o Windows® Explorer para executar o programa setup.exe a partir do directório de raiz do CD-ROM Brother.*

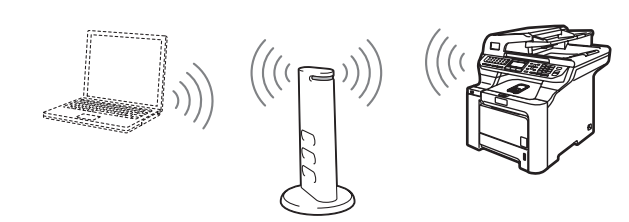

#### **Antes de começar, tem de saber as definições de rede sem fios do seu aparelho.**

<span id="page-26-2"></span>**1** Anote as definições da rede sem fios do ponto de acesso ou router sem fios. **SSID** (Service Set ID ou nome da rede)

> $\overline{\phantom{a}}$  , which is a set of the set of the set of the set of the set of the set of the set of the set of the set of the set of the set of the set of the set of the set of the set of the set of the set of the set of th **Chave WEP** (se necessário)  $\overline{\phantom{a}}$  , which is a set of the set of the set of the set of the set of the set of the set of the set of the set of the set of the set of the set of the set of the set of the set of the set of the set of the set of th

**WPA-PSK** (se necessário)

 $\overline{\phantom{a}}$  , which is a set of the set of the set of the set of the set of the set of the set of the set of the set of the set of the set of the set of the set of the set of the set of the set of the set of the set of th *A chave WEP é para redes encriptadas de 64 ou 128-bits e pode conter números e letras. Se não está a par destas informações, deverá consultar a documentação fornecida com o ponto de acesso ou router sem fios. Esta chave é um valor de 64 ou 128-bits que deve ser introduzido em formato ASCII ou HEXADECIMAL.*

#### *Por exemplo:*

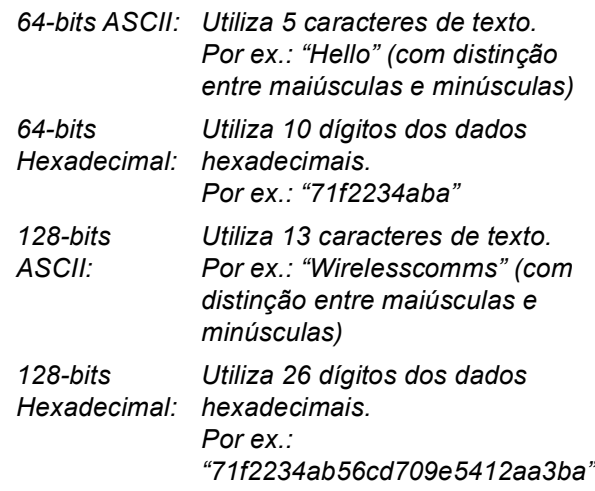

WPA-PSK autoriza uma chave Pré-partilhada ao Acesso Protegido que permite ao aparelho sem fios da Brother associar-se a pontos de acesso usando a encriptação TKIP e AES. WPA-PSK utiliza uma Chave Pré-partilhada que possui 8 ou mais caracteres de comprimento, até um máximo de 63 caracteres.

*Consulte o Capítulo 3 do Manual do Utilizador de Rede para obter mais informações*.

# **Instalar o Controlador e o Software FASE 2 Windows®**

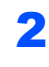

2 Lique o cabo de alimentação CA a uma tomada CA. Lique o interruptor de energia.

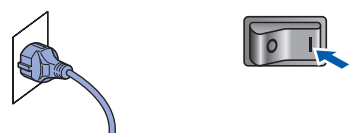

#### **Configuração incorrecta**

**Se tiver configurado previamente as definições de rede sem fios do aparelho, tem de reiniciar as definições de rede (LAN) antes de poder configurar novamente as definições da rede sem fios.**

**Prima Menu, 7, 2, 5 (ou Menu, 7, 0) e, em seguida, prima 1 para aceitar a alteração.**

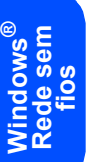

<span id="page-27-3"></span>3 No aparelho, prima **Menu**, **7**, **2**, **2**.

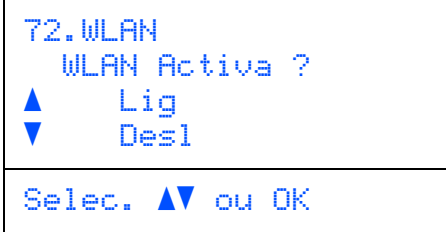

Prima  $\sim$  ou  $\sqrt{ }$  para seleccionar Lig e, em seguida, prima **OK**. A interface da rede com fios fica inactiva com esta definição.

4 O aparelho inicia a procura da rede e apresenta uma lista de SSIDs disponíveis. Deverá localizar o SSID que anotou anteriormente. Se o aparelho localizar mais do

> que uma rede, use as teclas  $\triangle$  ou  $\sqrt{ }$  para seleccionar a rede e, em sequida, prima **OK**. Avance para o passo **[8](#page-27-0)**.

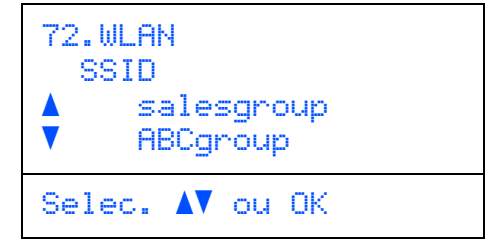

## **Nota**

*Demorará alguns segundos até que seja apresentada a lista de SSIDs disponíveis.*

Se o seu ponto de acesso estiver definido para não distribuir o SSID, terá de adicionar manualmente o nome do SSID. Avance para o passo **[5](#page-27-1)**.

<span id="page-27-1"></span> $\overline{\mathbf{5}}$  Seleccione <Novo SSID> utilizando  $\overline{\mathbf{1}}$  ou  $\overline{\mathbf{1}}$  e prima **OK**. Avance para o passo **[6](#page-27-2)**.

```
72.WLAN
   SSID
      a <Novo SSID>
      salesgroup
Selec. \Lambda ou OK
```
<span id="page-27-2"></span>6 Introduza um novo SSID e prima **OK**. Para obter informações sobre como introduzir texto, consulte *[Introduzir texto](#page-49-0)* na página 48.

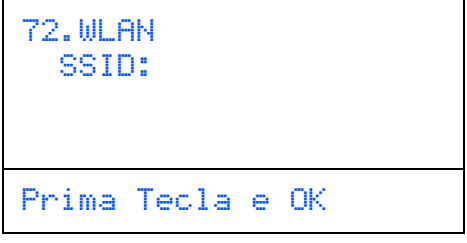

Prima  $\Delta$  ou  $\Box$  para seleccionar Infrastructure  $e$ , em seguida, prima **OK**.

<span id="page-27-0"></span>**8** Use as teclas **1**, e **OK** para seleccionar uma das das opções abaixo: se a sua rede estiver configurada para Autenticação e Encriptação, deverá efectuar a correspondência das configurações usadas para a sua rede.

> **Sem Autenticação ou Encriptação:** seleccione Sistema aberto, prima **OK** e, em seguida, seleccione Ausente para Tipo Encriptação e prima **OK**. Em

seguida, prima  $\textcolor{orange}\bullet$  ou  $\textcolor{orange}\bullet$  para seleccionar 1.sim e prima **OK** para aplicar as suas configurações. Avance para o passo **[12](#page-28-1)**.

**Sem Autenticação com Encriptação:**  seleccione Sistema aberto, prima **OK** e

use  $\log$  ou  $\sqrt{ }$  para seleccionar WEP para

Tipo Encriptação e prima **OK**. Avance para o passo **[9](#page-28-2)**.

**Autenticação com Encriptação WEP:** seleccione Chave Partilhada, prima **OK**. Avance para o passo **[9](#page-28-2)**.

**Autenticação com WPA-PSK (Encriptação TKIP ou AES):** seleccione WPA/WPA2-PSK, prima **OK**. Avance para o passo **[10](#page-28-3)**.

**Autenticação com LEAP:** seleccione LEAP, prima **OK**. Avance para o passo **[11](#page-28-4)**.

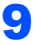

<span id="page-28-2"></span>**9** Seleccione o número de chave apropriado e prima **OK**.

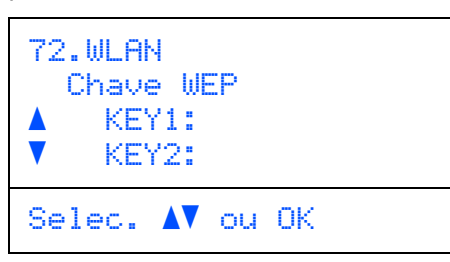

Introduza a chave WEP que anotou no passo **[1](#page-26-2)** utilizando o teclado de marcação. Pode utilizar as teclas **example 20** para deslocar o cursor. Por exemplo, para inserir a letra a, prima uma vez a tecla **2** no teclado de marcação. Para introduzir o número 3, prima a tecla **3** do teclado de marcação sete vezes.

Os caracteres aparecem por esta ordem: minúsculas, maiúsculas e números.

Prima **OK** quando tiver introduzido todos os caracteres e, em seguida, seleccione 1. sime prima **OK** para aplicar as suas configurações. Avance para o passo **[12](#page-28-1)**.

**A maior parte de pontos de acesso e routers conseguem armazenar mais do que uma chave, mas apenas usarão uma de cada vez para autenticação e encriptação.**

<span id="page-28-3"></span>10 Prima  $\sim$  ou  $\sim$  para seleccionar TKIP ou AES

para Tipo Encriptação e prima **OK**. Introduza a Palavra-passe WPA-PSK que anotou no passo **[1](#page-26-2)** utilizando o teclado de marcação. Pode utilizar as teclas **e external de la contrata de la contrata** e para deslocar o cursor. Por exemplo, para inserir a letra a, prima uma vez a tecla **2** no teclado de marcação. Para introduzir o número 3, prima a tecla **3** do teclado de marcação sete vezes.

Prima **OK** quando tiver introduzido todos os caracteres e, em seguida, seleccione 1. sime prima **OK** para aplicar as suas configurações. Avance para o passo **[12](#page-28-1)**.

<span id="page-28-4"></span>11 Introduza o utilizador e prima **OK**. Pode utilizar as teclas **e para deslocar o cursor.** Por exemplo, para inserir a letra a, prima uma vez a tecla **2** no teclado de marcação.

> Introduza a palavra-passe e prima **OK**, seleccione 1.sim e prima **OK** para aplicar as suas configurações. Avance para o passo **[12](#page-28-1)**. (Utilize a tabela de *[Introduzir](#page-49-0)  texto* [na página 48](#page-49-0).)

<span id="page-28-1"></span>12 O aparelho tentará estabelecer ligação à sua rede sem fios utilizando as informações que introduziu. Se a ligação for estabelecida, Ligada aparecerá brevemente no LCD.

> Falha na ligação é visualizado quando o servidor de impressão não conseguiu estabelecer ligação ao seu router ou ponto de acesso. Tente recomeçar a partir do passo **[3](#page-27-3)**. Se voltar a ser apresentada a mesma mensagem, reinicie o servidor de impressão para as predefinições de fábrica e tente novamente. (Consulte *[Repor as definições de](#page-48-1)  [rede predefinidas de fábrica](#page-48-1)* na página 47.)

13 O aparelho irá adquirir automaticamente as informações correctas do endereço TCP/IP a partir do seu ponto de acesso (router) se o DHCP estiver activado (normalmente, o DHCP está activado por predefinição na maior parte dos routers de ponto de acesso).

> *Se o seu ponto de acesso não tiver o DHCP activado, terá de configurar manualmente o endereço IP, a máscara de sub-rede e o gateway do aparelho de acordo com a sua rede. Consulte o Manual do Utilizador de Rede para obter mais informações.*

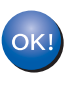

**Assim, a configuração sem fios está terminada. Para instalar o Software MFL-Pro Suite, prossiga para o passo [14](#page-28-0).**

## **Nota**

*O CD-ROM fornecido inclui o ScanSoft™ PaperPort™ 11SE. Este software só suporta o Windows® 2000 (SP4 ou superior), o XP (SP2 ou superior), o XP Professional x64 Edition e o Windows Vista™. Faça a actualização para o Windows® Service Pack mais recente antes de instalar o MFL-Pro Suite.*

<span id="page-28-0"></span>14 Ligue o computador. (Tem que entrar com direitos de administrador.) Feche todas as aplicações que estejam abertas antes de instalar o MFLPro Suite.

## **Nota**

*Antes da instalação, se estiver a utilizar um software pessoal de firewall, desactive-o. Depois da instalação, reinicie o software pessoal de firewall.*

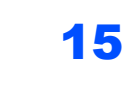

15 Introduza o CD-ROM fornecido na unidade de CD-ROMs. Se surgir o ecrã de nome do modelo, seleccione o aparelho em questão. Se surgir o ecrã de idiomas, seleccione o idioma pretendido.

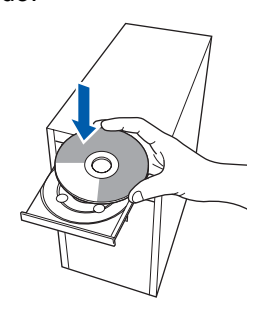

16 O menu principal do CD-ROM surge no ecrã. Clique em **Instalação de MFL-Pro Suite**.

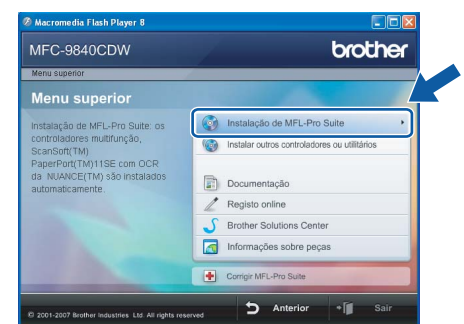

# **Nota**

- *Se esta janela não aparecer, utilize o Windows® Explorer para executar o programa start.exe a partir da pasta raiz do CD-ROM da Brother.*
- *Para o Windows Vista™, quando o ecrã Controlo de conta de utilizador, clique em Permitir.*

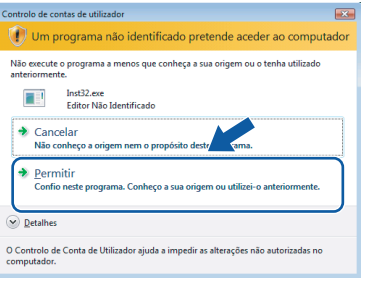

17 Seleccione **Ligação a uma Rede Sem Fios** e, em seguida, clique em **Seguinte**.

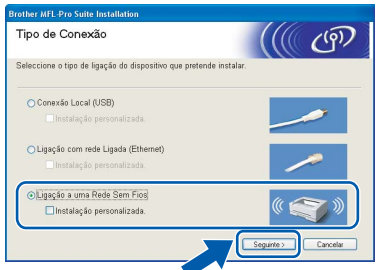

## **Nota**

*Se quiser instalar o controlador PS (BR-Script Driver da Brother), seleccione Instalação personalizada e em seguida siga as instruções no ecrã. Quando o ecrã Seleccionar funções aparecer, verifique o Controlador de impressora PS, e em seguida continue a seguir as instruções no ecrã.*

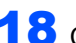

18 Clique na caixa de verificação **Verificado e confirmado** e, em seguida, clique em **Seguinte**. Siga as instruções no ecrã.

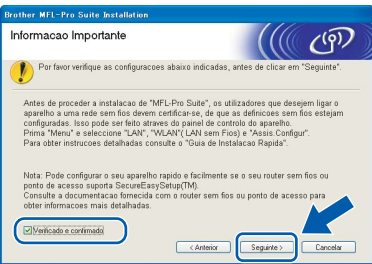

19 Depois de ler e aceitar o Contrato de licença ScanSoft™ PaperPort™ 11SE, clique em **Sim**.

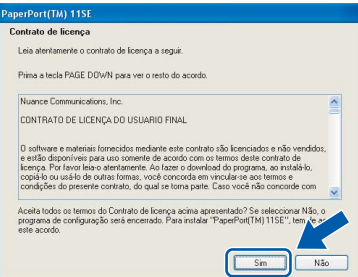

A instalação do ScanSoft™ PaperPort™ 11SE irá começar automaticamente e será seguida pela instalação do MFL-Pro Suite.

20 Quando surgir a janela Contrato de licença do Software Brother MFL-Pro Suite, clique em **Sim** se concordar com o Contrato de licença do Software.

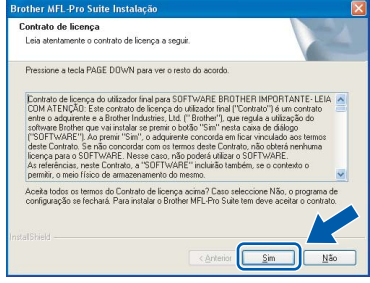

21 Se o aparelho estiver configurado para a sua rede, seleccione o aparelho a partir da lista e, em seguida, clique em **Seguinte**. Esta janela não é apresentada se estiver apenas um aparelho ligado à rede, sendo este seleccionado automaticamente.

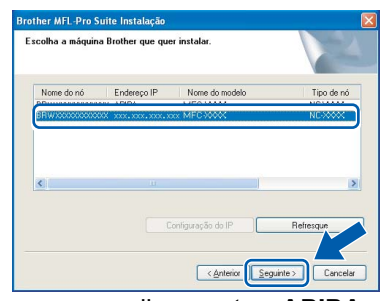

Se o seu aparelho mostrar **APIPA** no campo **Endereço IP**, clique em **Configuração do IP** e introduza um **Endereço IP** para o aparelho, que se adeqúe à sua rede.

#### **Nota**

*Se o aparelho ainda não tiver sido configurado para ser usado na rede, aparece o seguinte ecrã.*

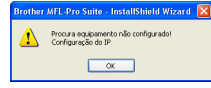

*Clique em OK.* 

*A janela Configuração do IP irá aparecer. Introduza um Endereço IP para o aparelho que se adeqúe à sua rede, seguindo as instruções no ecrã.*

22 A instalação dos controladores da Brother começa automaticamente. **Os ecrãs de instalação aparecem uns a seguir aos outros, aguarde um pouco.**

#### **Configuração incorrecta**

**NÃO tente cancelar qualquer ecrã durante esta instalação.**

#### **Nota**

*Para o Windows Vista™, quando este ecrã aparecer, clique na caixa de verificação e clique em Instalar.*

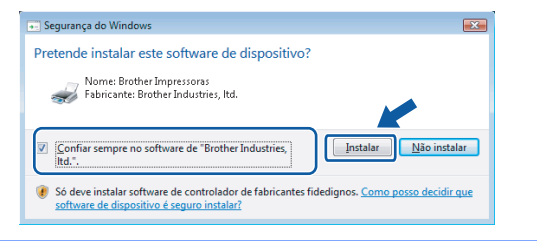

23 Quando o ecrã de Registo online da Brother e da ScanSoft for apresentado, faça as selecções que pretender e siga as instruções no ecrã.

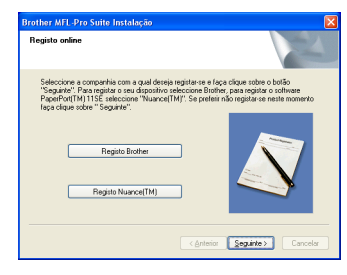

24 Clique em **Concluir** para reiniciar o computador.

(Tem que entrar com direitos de administrador.)

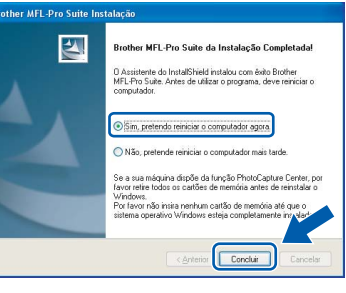

**Windows ® Rede sem fios**

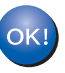

**O MFL-Pro Suite foi instalado e a instalação está agora concluída.**

#### **Nota**

- *• XML Paper Specification Printer Driver O XML Paper Specification Printer Driver é o controlador mais adequado para imprimir a partir de aplicações que utilizam documentos com especificação de papel XML. Para transferir o controlador mais recente, aceda ao Brother Solutions Center em<http://solutions.brother.com>.*
- *O MFL-Pro Suite inclui o controlador de impressora de rede, o controlador do digitalizador de rede, o Brother ControlCenter3, o ScanSoft™ PaperPort™ 11SE e os tipos de letra True Type®. O ScanSoft™ PaperPort™ 11SE é uma aplicação de gestão de documentos para ver documentos digitalizados.*
- *Depois de reiniciar o computador, o Diagnóstico de Instalação executa-se automaticamente. Se a instalação não for bem sucedida, surgirá uma janela com os resultados da instalação. Se o Diagnóstico indicar um erro, siga as instruções no ecrã ou leia a ajuda online e as FAQ em Start/ All Programs /Brother/MFC-XXXX.*
- *Quando tiver a certeza de que pode imprimir após a instalação, reinicie o software de firewall.*
- *A definição de firewall no PC pode rejeitar a ligação de rede necessária para digitalização e impressão em rede.*

*Siga as instruções na página seguinte para configurar o firewall do Windows®. Se estiver a utilizar um software pessoal de firewall, consulte o Manual do Utilizador para o software ou contacte o fabricante do software.*

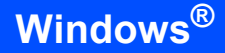

## <span id="page-31-0"></span>**Definições de firewall**

A definição de firewall no PC pode rejeitar a ligação de rede necessária para digitalização e impressão em rede. Se estiver a utilizar o firewall do Windows $^{\circledR}$ siga as instruções para o Windows® XP SP2 ou para o Windows Vista™. Se estiver a utilizar um software pessoal de firewall, consulte o Manual do Utilizador para o software ou contacte o fabricante do software.

- **Para utilizadores do Windows® XP SP2:**
	- 1 Clique no botão**Iniciar**, **Painel de controlo**, **Ligações de Internet e de rede** e, em seguida, **Firewall do Windows**. Certifique-se de que o firewall do Windows está definido para Ligado no separador **Geral**.
	- 2 Clique no separador **Avançadas** e no botão **Definições...**.

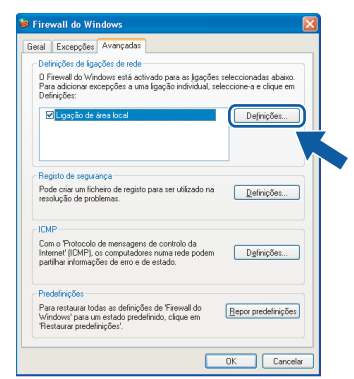

- 3 Clique no botão **Adicionar**.
- 4 Para adicionar a porta **54925** para digitalização em rede, introduza as seguintes informações:
	- 1. Em **Descrição do serviço**: - Introduza qualquer descrição, por exemplo "Scanner Brother".
	- 2. Em **Nome ou endereço IP (por exemplo 192.168.0.12) do computador que hospeda este serviço na rede**: - Introduza "Localhost".
	- 3. Em **Número da porta externa para este serviço**: - Introduza "**54925**".
	- 4. Em **Número de porta interna para este serviço**: - Introduza "**54925**".
	- 5. Certifique-se de que **UDP** está seleccionado.
	- 6. Clique em **OK**.

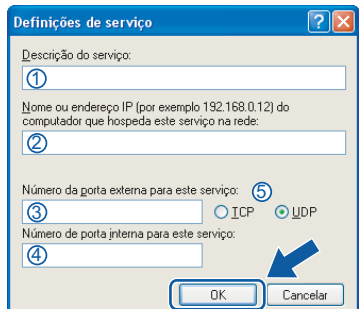

- 5 Clique no botão **Adicionar**.
- 6 Para adicionar a porta **54926** para PC-Fax em rede, introduza as seguintes informações:
	- 1. Em **Descrição do serviço**: - Introduza qualquer descrição, por exemplo "PC-Fax Brother".
	- 2. Em **Nome ou endereço IP (por exemplo 192.168.0.12) do computador que hospeda este serviço na rede**: - Introduza "Localhost".
	- 3. Em **Número da porta externa para este serviço**:
		- Introduza "**54926**".
	- 4. Em **Número de porta interna para este serviço**:
		- Introduza "**54926**".
	- 5. Certifique-se de que **UDP** está seleccionado.
	- 6. Clique em **OK**.
- 7 Se ainda tiver problemas com a ligação em rede, clique no botão **Adicionar**.
- 8 Para adicionar a porta **137** para a digitalização em rede, recepção PC-Fax em rede e impressão em rede introduzindo as seguintes informações:
	- 1. Em **Descrição do serviço**: - Introduza qualquer descrição, por exemplo "Impressão em rede Brother".
	- 2. Em **Nome ou endereço IP (por exemplo 192.168.0.12) do computador que hospeda este serviço na rede**: - Introduza "Localhost".
	- 3. Em **Número da porta externa para este serviço**: - Introduza "**137**".
	- 4. Em **Número de porta interna para este serviço**: - Introduza "**137**".
	- 5. Certifique-se de que **UDP** está seleccionado.
	- 6. Clique em **OK**.
- 9 Certifique-se de que as novas definições foram adicionadas e verificadas, depois clique em **OK**.

**Windows**

**Rede sem fios**

**®**

- **Para utilizadores Windows Vista™:**
	- 1 Clique no botão **Iniciar**, **Painel de controlo**, **Rede e Internet**, **Firewall do Windows** e clique em **alterar definições**. Certifique-se de que o firewall do Windows está definido para Ligado no separador **Geral**.
	- 2 Quando o ecrã **Controlo de contas de utilizador** aparece, faça o seguinte.
		- Para utilizadores que têm direitos de administrador: clique em **Continuar**.

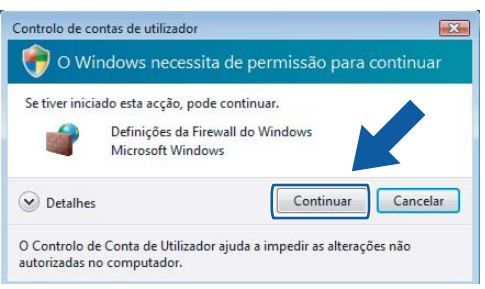

■ Para utilizadores que não têm direitos de administrador: introduza a palavra-passe do administrador e clique em **OK**.

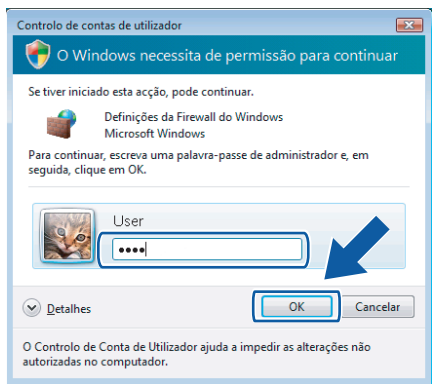

- 3 Certifique-se de que o firewall do Windows está definido para Ligado no separador **Geral**.
- 4 Clique no separador **Excepções**.

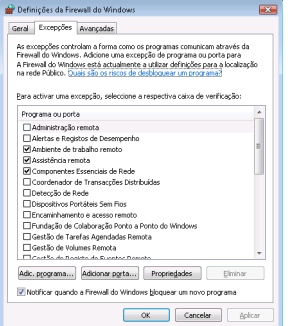

5 Clique no botão **Adicionar porta...**.

- 6 Para adicionar a porta **54925** para digitalização em rede, introduza as seguintes informações:
	- 1. Em **Nome**: introduza qualquer descrição, por exemplo "Digitalizador Brother".
	- 2. Em **Número da porta**: Introduza "**54925**".
	- 3. Certifique-se de que **UDP** está seleccionado. Em seguida, clique em **OK**.

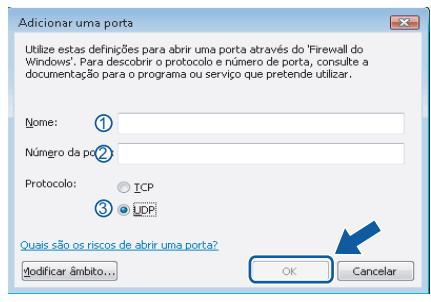

- 7 Clique no botão **Adicionar porta...**.
- 8 Para adicionar a porta **54926** para PC-Fax em rede, introduza as seguintes informações:
	- 1. Em **Nome**: Introduza qualquer descrição, por exemplo "PC-Fax Brother".
	- 2. Em **Número da porta**: Introduza "**54926**".
	- 3. Certifique-se de que **UDP** está seleccionado. Em seguida, clique em **OK**.
- 9 Certifique-se de que a nova definição foi adicionada e verificada, e em seguida clique em **OK**.
- 10 Se ainda tiver problemas com a ligação à rede, por exemplo com a impressão ou a digitalização em rede, verifique a caixa **Partilha de ficheiros e impressoras** no separador Excepções e em seguida clique em **OK**.

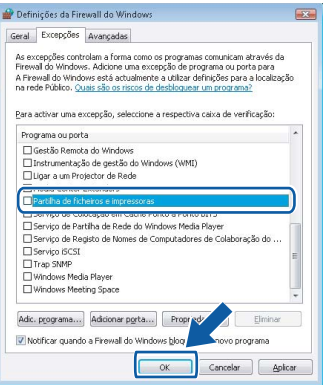

# <span id="page-33-0"></span>**<sup>4</sup> Para os utilizadores de cabo interface USB**

# **Para Mac OS® X 10.2.4 ou superior**

#### **Importante**

**Certifique-se de que concluiu todas as instruções do passo 1** *[Configurar o aparelho](#page-5-1)* **da página [4](#page-5-1) à [11](#page-12-2).**

### **Nota**

*Para utilizadores Mac OS® X 10.2.0 a 10.2.3 faça a actualização para Mac OS® X 10.2.4 ou superior. (Para obter as mais recentes informações acerca do Mac OS® X, visite a página [http://solutions.brother.com\)](http://solutions.brother.com)*

**1** Retire a etiqueta que cobre a porta USB no aparelho. Ligue o cabo de interface ao computador e, depois, ligue-o ao aparelho.

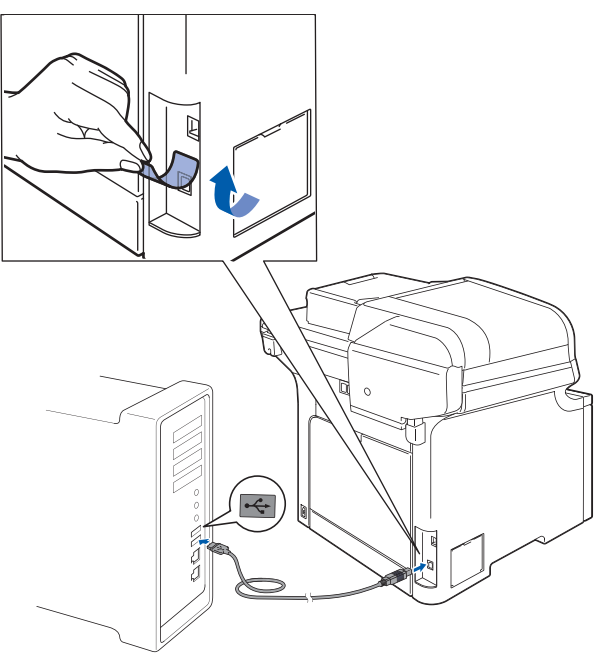

#### **Configuração incorrecta**

**NÃO ligue o aparelho a uma porta USB de um teclado ou a um hub USB desligado. A Brother recomenda que ligue o aparelho directamente ao computador.**

## **Nota**

*Certifique-se de que o aparelho está ligado, ligando o cabo de alimentação.*

2 Lique o computador Macintosh<sup>®</sup>.

**3** Introduza o CD-ROM fornecido para Macintosh® na unidade de CD-ROM.

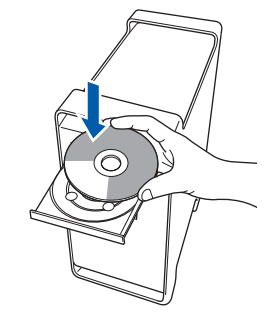

4 Clique duas vezes no ícone **Start Here OSX** para instalar.

Siga as instruções do ecrã.

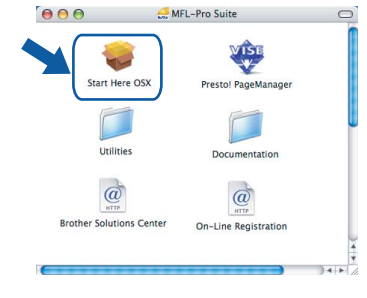

#### **Nota**

*Consulte o Manual do Utilizador de Software no CD-ROM para instalar o controlador PS.*

5 Seleccione **Local Connection (USB) (Conexão Local (USB))** e clique em **Next (Seguinte)**. A instalação irá continuar.

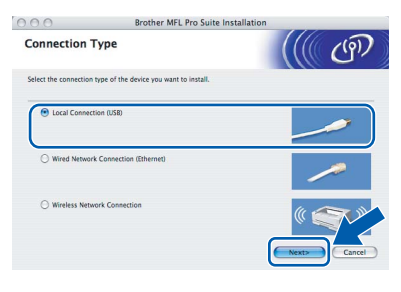

## **Nota**

*Aguarde um pouco, serão necessários alguns segundos para que o software seja instalado. Após a instalação, clique em Reiniciar para concluir a instalação do software.*

# **Instalar o Controlador e o Software**

6 O software da Brother procurará o dispositivo da Brother. Durante este período de tempo, aparecerá o seguinte ecrã.

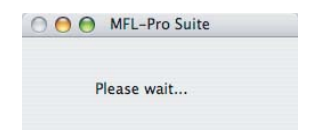

7 Quando este ecrã aparecer, clique em **OK**.

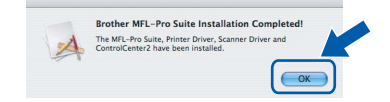

**Para utilizadores de Mac OS® X 10.3.x ou**  OK! **superior:**

**O MFL-Pro Suite, controlador da impressora Brother, controlador do scanner e o Brother ControlCenter2 foram instalados e a instalação está agora concluída. Avance para o passo** [12](#page-34-0)**.**

8 Para utilizadores de Mac OS<sup>®</sup> X 10.2.4 a 10.2.8:

Clique em **Add (Adicionar)**.

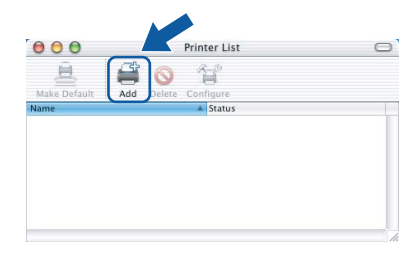

9 Seleccione **USB**.

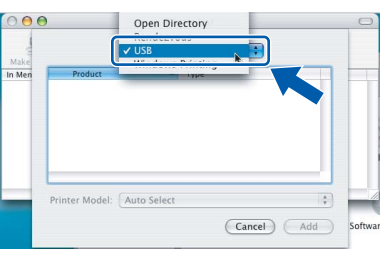

10 Seleccione o nome do seu modelo e, em seguida, clique em **Add (Adicionar)**.

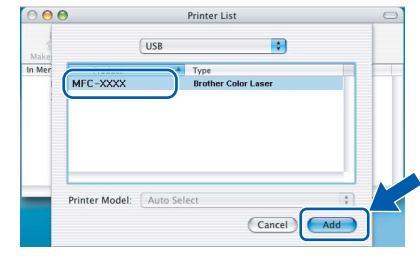

11 Clique em **Print Center (Centro de Impressão)**, e em seguida em **Quit Print Center (Encerrar centro de impressão)**.

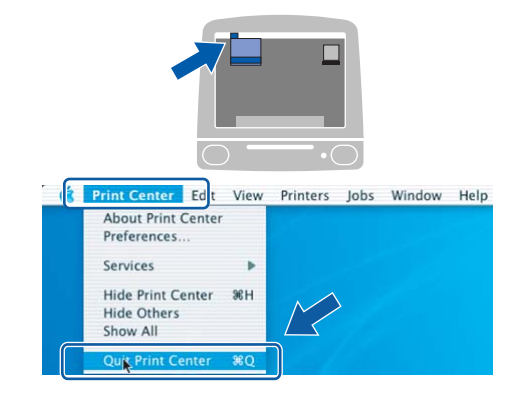

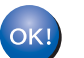

**O MFL-Pro Suite, controlador da impressora Brother, controlador do scanner e o Brother ControlCenter2 foram instalados e a instalação está agora concluída.**

<span id="page-34-0"></span>12 Para instalar Presto!®PageManager®, clique duas vezes no ícone **Presto! PageManager** e siga as instruções no ecrã.

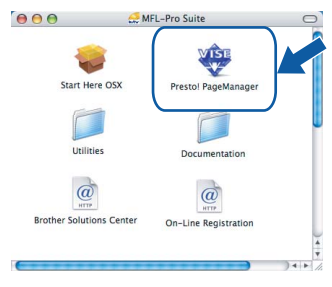

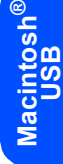

#### **Nota**

*Quando o Presto!®PageManager® é instalado, a funcionalidade OCR é adicionada ao Brother ControlCenter2. Com o Presto!® PageManager® pode facilmente digitalizar, partilhar e organizar fotografias e documentos.*

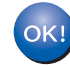

**O Presto!® PageManager® foi instalado e a instalação está agora concluída.**

# <span id="page-35-0"></span>**<sup>5</sup> Para utilizadores de interface de rede com fios**

# **Para Mac OS® X 10.2.4 ou superior**

#### **Importante**

**Certifique-se de que concluiu todas as instruções do passo 1** *[Configurar o aparelho](#page-5-1)* **da página [4](#page-5-1) à [11](#page-12-2).**

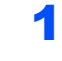

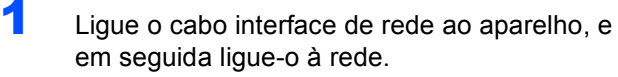

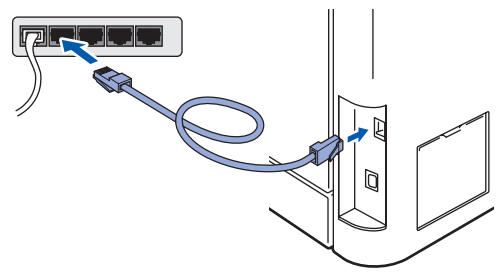

## **Nota**

*Certifique-se de que o aparelho está ligado, ligando o cabo de alimentação.*

**Macintosh ® Rede com fios**

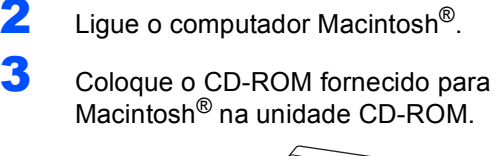

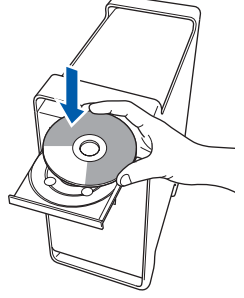

4 Clique duas vezes no ícone **Start Here OSX** para instalar.

Siga as instruções do ecrã.

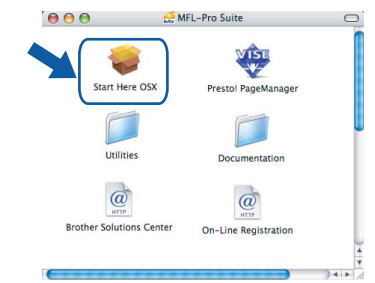

#### **Nota**

*Consulte o Manual do Utilizador de Rede no CD-ROM para instalar o controlador PS.*

5 Seleccione **Wired Network Connection (Ethernet) (Ligação com rede Ligada (Ethernet))** e clique em **Next (Seguinte)**.

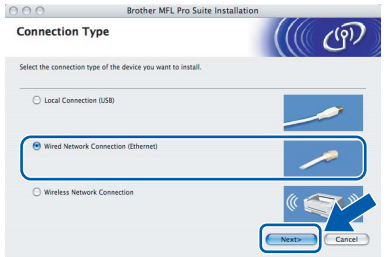

# **Nota**

*Aguarde um pouco, serão necessários alguns segundos para que o software seja instalado. Após a instalação, clique em Reiniciar para concluir a instalação do software.*

# **Instalar o Controlador e o Software**

6 O software da Brother procurará o dispositivo da Brother. Durante este período de tempo, aparecerá o seguinte ecrã.

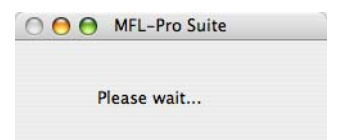

## **Nota**

*• Se o aparelho estiver configurado para a sua rede, seleccione o aparelho a partir da lista e, em seguida, clique em OK. Esta janela não é apresentada se estiver apenas um aparelho ligado à rede, sendo este seleccionado automaticamente. Avance para o passo* **[7](#page-36-0)***.* 

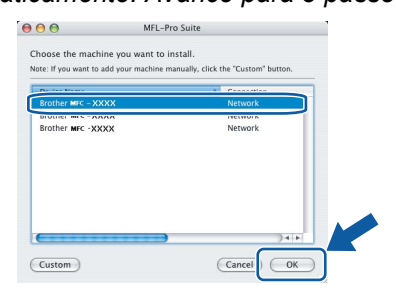

*• Se aparecer este ecrã, clique em OK.*

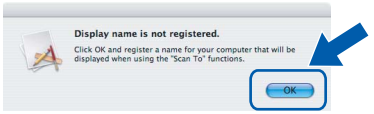

*Introduza um nome para o Macintosh® em Display Name (Nome Mostrado) com até 15 caracteres e clique em OK. Avance para o passo* **[7](#page-36-0)***.*

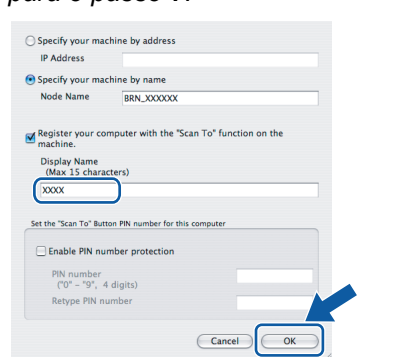

- *Se quiser utilizar a tecla Digitalizar para digitalizar através da rede tem de marcar a caixa Register your computer with the "Scan To" function on the machine (Registe o seu Computador com as funções "Digitalizar para" da máquina).*
- *O nome introduzido irá aparecer no LCD do aparelho quando premir a tecla Digitalizar e seleccionar uma opção de digitalização. (Para mais informações, consulte Digitalização em Rede no Manual do Utilizador de Software no CD-ROM.)*

<span id="page-36-0"></span>7 Quando este ecrã aparecer, clique em **OK**.

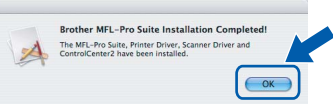

OK!

**superior: O MFL-Pro Suite, controlador da impressora Brother, controlador do scanner e o Brother ControlCenter2 foram instalados e a instalação está agora concluída. Avance para o passo** [12](#page-37-0)**.**

**Para utilizadores de Mac OS® X 10.3.x ou** 

8 Para utilizadores de Mac OS<sup>®</sup> X 10.2.4 a 10.2.8: Clique em **Add (Adicionar)**.

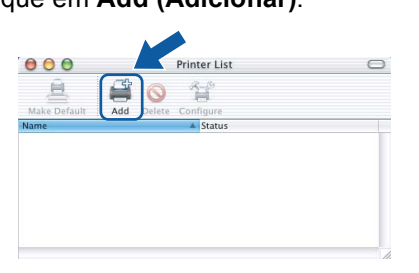

**9** Para utilizadores de Mac OS® X 10.2.4 a 10.2.8:

Faça a selecção mostrada abaixo.

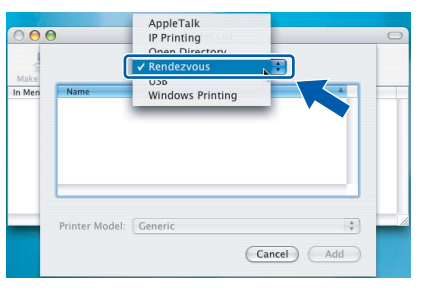

**Macintosh ® Rede com fios**

10 Seleccione o nome do seu modelo e, em seguida, clique em **Add (Adicionar)**.

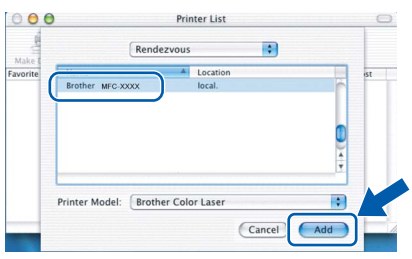

11 Clique em **Print Center (Centro de Impressão)**, e em seguida em **Quit Print Center (Encerrar centro de impressão)**.

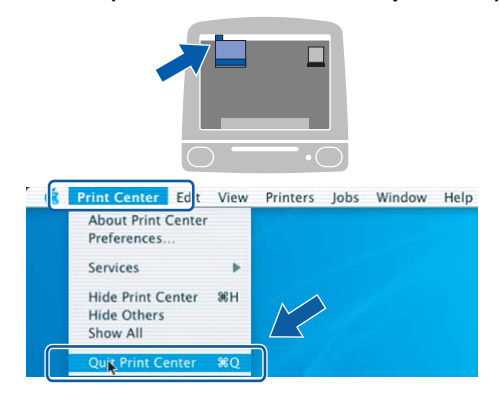

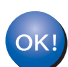

**O MFL-Pro Suite, controlador da impressora Brother, controlador do scanner e o Brother ControlCenter2 foram instalados e a instalação está agora concluída.**

<span id="page-37-0"></span>12 Para instalar Presto!®PageManager®, clique duas vezes no ícone **Presto! PageManager** e siga as instruções no ecrã.

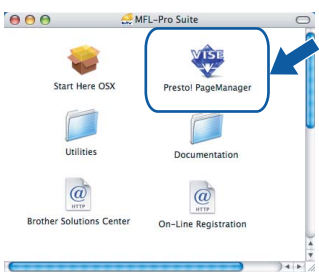

**Nota**

*Quando o Presto!®PageManager® é instalado, a funcionalidade OCR é adicionada ao Brother ControlCenter2. Com o Presto!® PageManager® pode facilmente digitalizar, partilhar e organizar fotografias e documentos.*

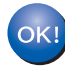

**O Presto!® PageManager® foi instalado e a instalação está agora concluída.**

# <span id="page-38-0"></span>**<sup>6</sup> Para utilizadores de interface de rede sem fios em modo infrastructure (infra-estrutura) (Para Mac OS® X 10.2.4 ou superior)**

### **Ligar o aparelho sem fios e a rede sem fios em conjunto e instalar o controlador de impressora em modo infrastructure (infra-estrutura)**

Em primeiro lugar, tem de configurar as definições de rede sem fios do seu aparelho para estabelecer comunicação com o ponto de acesso à sua rede (router). Depois de o aparelho estar configurado para comunicar com o seu ponto de acesso (router), os computadores da sua rede terão acesso ao aparelho. Para usar o aparelho a partir destes computadores, tem de instalar o MFL-Pro Suite. Os passos seguintes irão orientá-lo durante o processo de configuração e instalação.

Para obter os melhores resultados com a normal impressão de documentos do dia-a-dia, coloque o aparelho Brother o mais perto possível do ponto de acesso à rede (router) e com o mínimo de obstruções. Objectos de grandes dimensões e paredes entre os dois dispositivos, assim como a interferência de outros dispositivos electrónicos, podem afectar a velocidade de transferência de dados dos seus documentos.

#### **Importante**

**As seguintes instruções apresentam dois métodos para a instalação do seu aparelho Brother num ambiente de rede sem fios. Ambos os métodos são para o modo infrastructure (infra-estrutura), utilizando um router ou um ponto de acesso sem fios que use DHCP para atribuir endereços IP. Se o seu router/ponto de acesso sem fios suportar SecureEasySetup™, siga os passos de [página 39](#page-40-1)** *[Usar](#page-40-1)  [o software SecureEasySetup™ para configurar o seu aparelho para uma rede sem fios](#page-40-1)***. Se o seu router/ponto de acesso sem fios não suportar SecureEasySetup™, siga os passos de [página 40](#page-41-1)**  *[Utilizar o Assistente de Configuração a partir do menu LAN do painel de controlo para configuração](#page-41-1)  [de rede sem fios](#page-41-1)***. Para configurar o seu aparelho em qualquer outro ambiente sem fios, encontrará as instruções no Manual do Utilizador de Rede no CD-ROM.**

Pode consultar o Manual do Utilizador de Rede seguindo as instruções abaixo.

- 1 Ligue o computador Macintosh®. Insira o CD-ROM Brother na unidade de CD-ROM.
- 2 Faça duplo clique em **Documentation (Documentação)**.
- 3 Clique duas vezes na pasta do idioma pretendido.
- 4 Faça duplo clique no ficheiro inicial de formato HTML.
- 5 Faça duplo clique em **NETWORK USER'S GUIDE (MANUAL DO UTILIZADOR DE REDE)**.

## **Nota**

- *Se pretender ligar a impressora à sua rede, é recomendável contactar o administrador do seu sistema antes da instalação.*
- *Se estiver a utilizar software Pessoal de Firewall (por ex.: Firewall do Windows), desactive-o. Quando tiver a certeza de que pode imprimir, reactive o software Pessoal de Firewall.*

#### **Confirme o seu ambiente de rede**

O processo de configuração varia de acordo com o seu ambiente de rede.

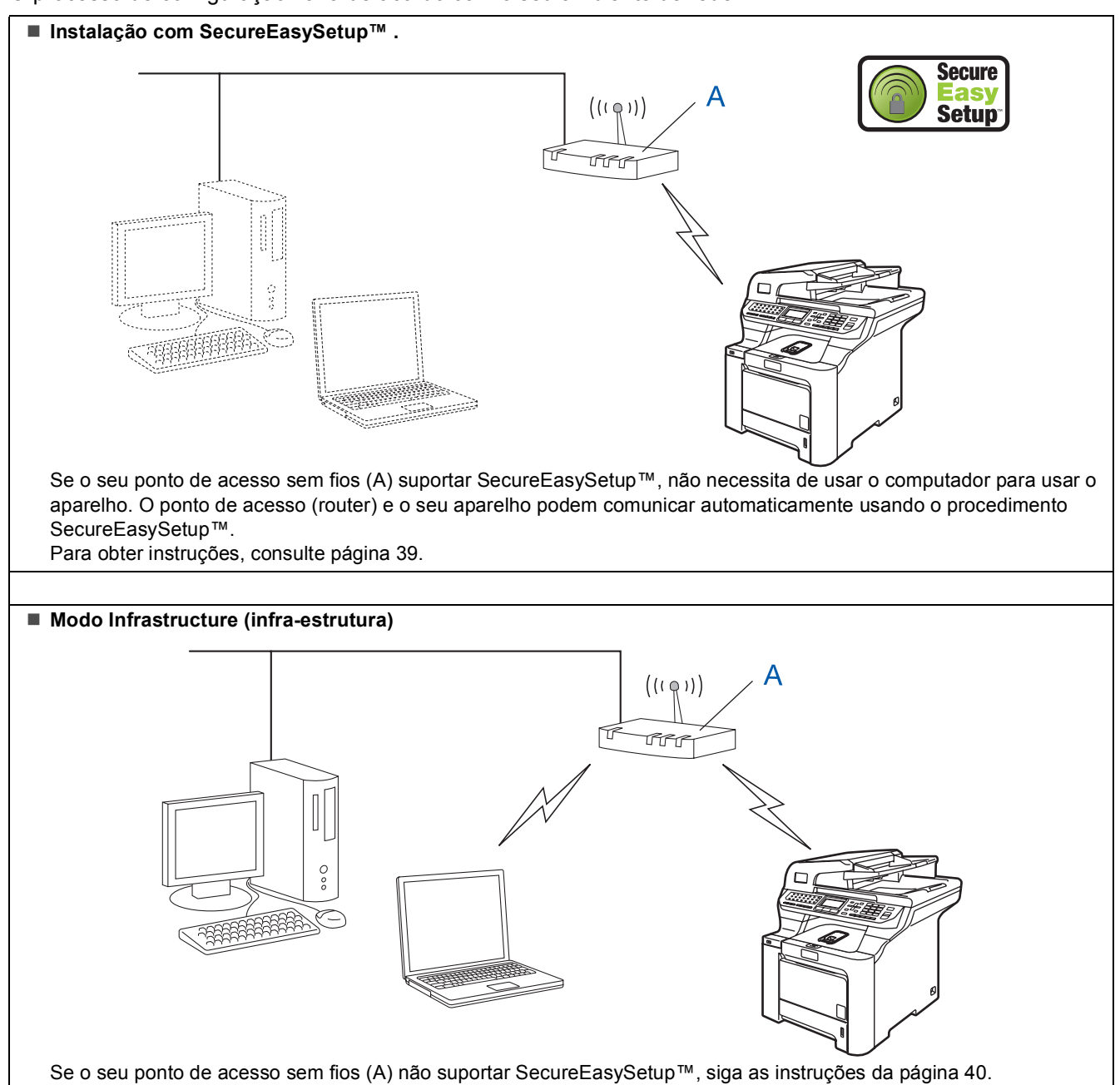

## <span id="page-40-1"></span><span id="page-40-0"></span>**Usar o software SecureEasySetup™ para configurar o seu aparelho para uma rede sem fios**

O software SecureEasySetup™ permite-lhe configurar a rede sem fios mais facilmente do que se a configurasse manualmente. Premindo um botão do router sem fios ou do ponto de acesso, pode configurar completamente e proteger a rede sem fios. O router ou o ponto de acesso tem de suportar também o SecureEasySetup™. Consulte o Manual do utilizador do seu router LAN sem fios ou do ponto de acesso para obter instruções sobre como configurar o aparelho para uma rede sem fios. Se o seu router ou ponto de acesso sem fios não suportar SecureEasySetup™, consulte as instruções de instalação na página seguinte.

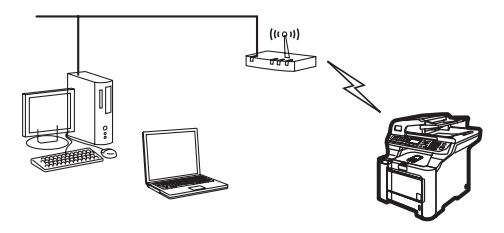

## **Nota**

*Os routers ou os pontos de acesso que suportam SecureEasySetup™ têm o símbolo SecureEasySetup™, conforme ilustrado abaixo.*

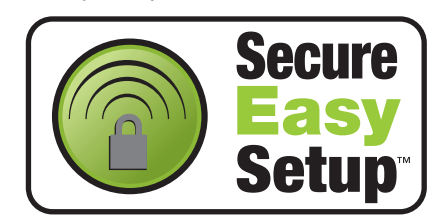

Ligue o cabo de alimentação CA a uma tomada CA. Ligue o interruptor de energia.

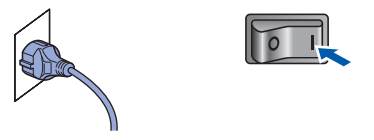

#### **Configuração incorrecta**

**Se tiver configurado previamente as definições de rede sem fios do aparelho, tem de reiniciar as definições de rede (LAN) antes de poder configurar novamente as definições da rede sem fios.**

**Prima Menu, 7, 2, 5 (ou Menu, 7, 0) e, em seguida, prima 1 para aceitar a alteração.**

<span id="page-40-2"></span>2 Coloque o aparelho Brother perto do router ou do ponto de acesso SecureEasySetup™.

- **3** Prima o botão SecureEasySetup™ no seu router ou ponto de acesso sem fios. Consulte o Manual do utilizador do router ou do ponto de acesso sem fios para obter instruções.
- 4 Prima **Menu**, **7**, **2**, **3** no painel de controlo do aparelho Brother.

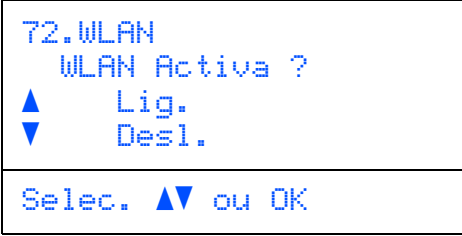

Prima  $\log$  ou  $\sqrt{ }$  para seleccionar Lig. e, em seguida, prima **OK**. A interface da rede com fios fica inactiva com esta definição.

5 Utilizando o software SecureEasySetup™, é mostrado o estado da ligação de rede sem fios: Conexão da WLAN, Ligada ou Falha na ligação.

> Conexão da WLAN é visualizado quando o servidor de impressão está a tentar estabelecer ligações com o seu router ou ponto de acesso. Aguarde até visualizar Ligada ou Falha na ligação.

Ligada é visualizado quando o servidor de impressão está com ligação estabelecida ao seu router ou ponto de acesso. Assim, já pode utilizar o seu aparelho numa rede sem fios.

Falha na ligação é visualizado quando o servidor de impressão não conseguiu estabelecer ligação ao seu router ou ponto de acesso. Tente recomeçar a partir do passo **[2](#page-40-2)**. Se voltar a ser apresentada a mesma mensagem, reinicie o servidor de impressão para as predefinições de fábrica e tente novamente. (Consulte *[Repor as definições de](#page-48-1)  [rede predefinidas de fábrica](#page-48-1)* na página 47.)

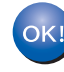

**Assim, a configuração sem fios está terminada. Para instalar o MFL-Pro suite, prossiga para o passo [14](#page-43-0) da [página 42.](#page-43-0)**

**®**

## <span id="page-41-1"></span><span id="page-41-0"></span>**Utilizar o Assistente de Configuração a partir do menu LAN do painel de controlo para configuração de rede sem fios**

#### **Importante**

#### **Certifique-se de que concluiu todas as instruções do passo 1** *[Configurar o aparelho](#page-5-1)* **da página [4](#page-5-1) à [11](#page-12-2).**

Estas instruções permitem instalar o seu aparelho Brother em modo infrastructure (infra-estrutura) num pequeno escritório ou num ambiente de rede sem fios doméstico, utilizando um router ou um ponto de acesso sem fios que use DHCP para atribuir endereços IP.

Se pretender configurar o seu aparelho em qualquer outro ambiente sem fios, encontrará as instruções no Manual do Utilizador de Rede no CD-ROM. Pode consultar o Manual do Utilizador de Rede seguindo as instruções abaixo.

- 1 Ligue o computador Macintosh<sup>®</sup>. Insira o CD-ROM Brother na unidade de CD-ROM.
- 2 Faça duplo clique em **Documentation (Documentação)**.
- 3 Faça duplo clique na pasta do seu idioma.
- 4 Faça duplo clique em **HTML document (Documento HTML)**.
- 5 Faça duplo clique em **Network User's Guide (Manual do Utilizador de Rede)**.

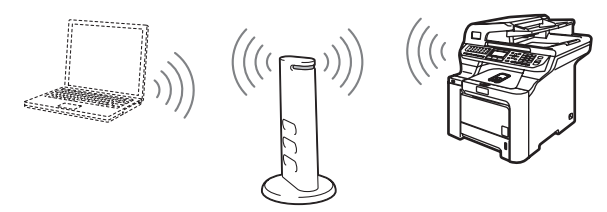

**Antes de começar, tem de saber as definições de rede sem fios do seu aparelho.**

<span id="page-41-2"></span>**1** Anote as definições da rede sem fios do ponto de acesso ou router sem fios. **SSID** (Service Set ID ou nome da rede)

> $\overline{\phantom{a}}$  , where  $\overline{\phantom{a}}$  , where  $\overline{\phantom{a}}$  , where  $\overline{\phantom{a}}$ **Chave WEP** (se necessário)

> $\overline{\phantom{a}}$  , where  $\overline{\phantom{a}}$  , where  $\overline{\phantom{a}}$  , where  $\overline{\phantom{a}}$ **WPA-PSK** (se necessário)

 $\overline{\phantom{a}}$  , where  $\overline{\phantom{a}}$  , where  $\overline{\phantom{a}}$  , where  $\overline{\phantom{a}}$ *A chave WEP é para redes encriptadas de 64 ou 128-bits e pode conter números e letras. Se não está a par destas informações, deverá consultar a documentação fornecida com o ponto de acesso ou router sem fios. Esta chave é um valor de 64 ou 128-bits que deve ser introduzido em formato ASCII ou HEXADECIMAL.*

#### *Por exemplo:*

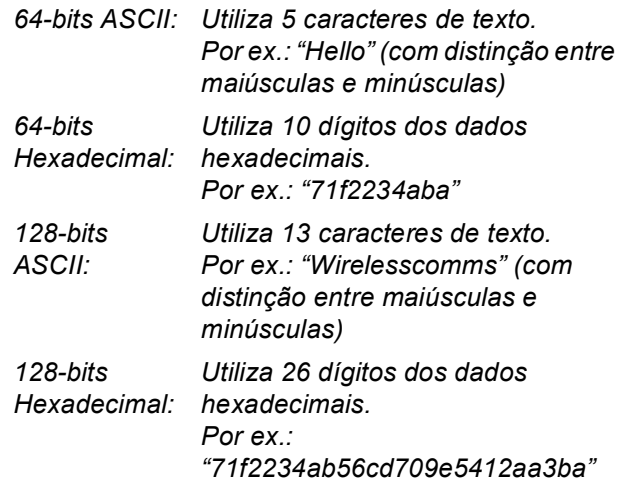

WPA-PSK autoriza uma chave Pré-partilhada ao Acesso Protegido que permite ao aparelho sem fios da Brother associar-se a pontos de acesso usando a encriptação TKIP e AES. WPA-PSK utiliza uma Chave Pré-partilhada que possui 8 ou mais caracteres de comprimento, até um máximo de 63 caracteres.

*Consulte o Capítulo 3 do Manual do Utilizador de Rede para obter mais informações*.

2 Ligue o cabo de alimentação CA a uma tomada CA. Lique o interruptor de energia.

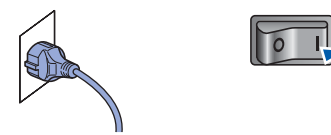

#### **Configuração incorrecta**

**Se tiver configurado previamente as definições de rede sem fios do aparelho, tem de reiniciar as definições de rede (LAN) antes de poder configurar novamente as definições da rede sem fios.**

**Prima Menu, 7, 2, 5 (ou Menu, 7, 0) e, em seguida, prima 1 para aceitar a alteração.**

<span id="page-42-3"></span>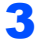

3 No aparelho, prima **Menu**, **7**, **2**, **2**.

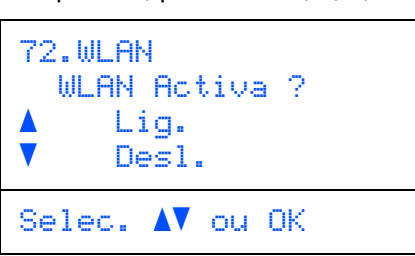

Prima  $\blacksquare$  ou  $\blacksquare$  para seleccionar Lig. e, em seguida, prima **OK**. A interface da rede com fios fica inactiva com esta definição.

4 O aparelho inicia a procura da rede e apresenta uma lista de SSIDs disponíveis. Deverá localizar o SSID que anotou anteriormente. Se o aparelho localizar mais do

> que uma rede, use as teclas  $\rightarrow$  ou  $\rightarrow$  para seleccionar a rede e, em seguida, prima **OK**. Avance para o passo **[8](#page-42-0)**.

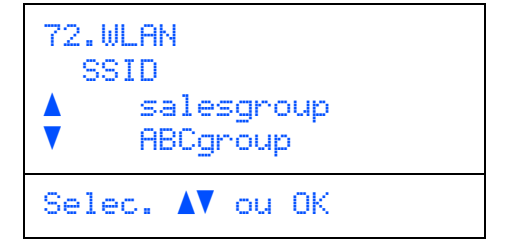

## **Nota**

*Demorará alguns segundos até que seja apresentada a lista de SSIDs disponíveis.*

Se o seu ponto de acesso estiver definido para não distribuir o SSID, terá de adicionar manualmente o nome do SSID. Avance para o passo **[5](#page-42-1)**.

<span id="page-42-1"></span> $\overline{\mathbf{5}}$  Seleccione <Novo SSID> utilizando ou le prima **OK**. Avance para o passo **[6](#page-42-2)**.

```
72.WLAN
   SSID
      <Novo SSID>
Selec. AV ou OK
```
<span id="page-42-2"></span>6 Introduza um novo SSID e prima **OK**. Para obter informações sobre como introduzir texto, consulte *[Introduzir texto](#page-49-0)* na página 48.

```
72.WLAN
SSID:
Prima Tecla e OK
```
- $\sqrt{\phantom{a}}$  Prima  $\cdot$  ou  $\sqrt{\phantom{a}}$  para seleccionar Infrastructure e,
- <span id="page-42-0"></span>em seguida, prima **OK**. 8 Use as teclas **1**, e OK para seleccionar uma

das das opções abaixo: se a sua rede estiver configurada para Autenticação e Encriptação, deverá efectuar a correspondência das configurações usadas para a sua rede.

#### **Sem Autenticação ou Encriptação:**

seleccione Sistema aberto, prima **OK** e, em seguida, seleccione Ausente para Tipo Encriptação e prima **OK**. Em

seguida, prima  $\rightarrow$  ou  $\Box$  para seleccionar 1.sim e prima **OK** para aplicar as suas configurações. Avance para o passo **[12](#page-43-1)**.

#### **Sem Autenticação com Encriptação:**

seleccione Sistema aberto, prima **OK** e

use  $\sim$  ou  $\sqrt{ }$  para seleccionar WEP para Tipo Encriptação e prima **OK**. Avance para o passo **[9](#page-43-2)**.

**Autenticação com Encriptação WEP:**

seleccione Chave Partilhada, prima **OK**. Avance para o passo **[9](#page-43-2)**.

**Autenticação com WPA/WPA2-PSK (Encriptação TKIP ou AES):** seleccione WPA/WPA2-PSK, prima **OK**. Avance para o passo **[10](#page-43-3)**.

**Autenticação com LEAP:** seleccione LEAP, prima **OK**. Avance para o passo **[11](#page-43-4)**.

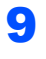

<span id="page-43-2"></span>**9** Seleccione o número de chave apropriado e prima **OK**.

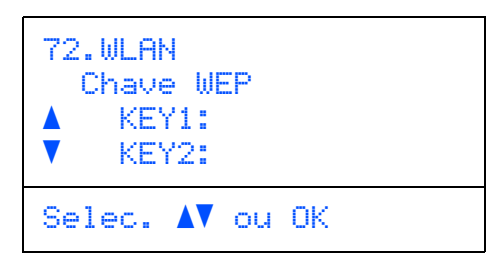

Introduza a chave WEP que anotou no passo **[1](#page-41-2)** utilizando o teclado de marcação. Pode utilizar as teclas **example 2** para deslocar o cursor. Por exemplo, para inserir a letra a, prima uma vez a tecla **2** no teclado de marcação. Para introduzir o número 3, prima a tecla **3** do teclado de marcação sete vezes.

Os caracteres aparecem por esta ordem: minúsculas, maiúsculas, números e caracteres especiais.

Prima **OK** quando tiver introduzido todos os caracteres e, em seguida, seleccione 1. sime prima **OK** para aplicar as suas configurações. Avance para o passo **[12](#page-43-1)**.

**A maior parte de pontos de acesso e routers conseguem armazenar mais do que uma chave, mas apenas usarão uma de cada vez para autenticação e encriptação.**

<span id="page-43-3"></span>10 Prima ou para seleccionar TKIP ou AES para Tipo Encriptação e prima **OK**. Introduza a Palavra-passe WPA-PSK que anotou no passo **[1](#page-41-2)** utilizando o teclado de marcação. Pode utilizar as teclas **em em ate** para deslocar o cursor. Por exemplo, para inserir a letra a, prima uma vez a tecla **2** no teclado de marcação. Para introduzir o número 3, prima a tecla **3** do teclado de marcação sete vezes.

> Prima **OK** quando tiver introduzido todos os caracteres e, em seguida, seleccione 1. sime prima **OK** para aplicar as suas configurações. Avance para o passo **[12](#page-43-1)**.

<span id="page-43-4"></span>11 Introduza o utilizador e prima **OK**. Pode utilizar as teclas **e para deslocar o cursor.** Por exemplo, para inserir a letra a, prima uma vez a tecla **2** no teclado de marcação.

> Introduza a palavra-passe e prima **OK**, seleccione 1.sim e prima **OK** para aplicar as suas configurações. Avance para o passo **[12](#page-43-1)**.

<span id="page-43-1"></span>12 O aparelho tentará estabelecer ligação à sua rede sem fios utilizando as informações que introduziu. Se a ligação for estabelecida, Ligada aparecerá brevemente no LCD.

> Falha na ligação é visualizado quando o servidor de impressão não conseguiu estabelecer ligação ao seu router ou ponto de acesso. Tente recomeçar a partir do passo **[3](#page-42-3)**. Se voltar a ser apresentada a mesma mensagem, reinicie o servidor de impressão para as predefinições de fábrica e tente novamente. (Consulte *[Repor as definições de](#page-48-1)  [rede predefinidas de fábrica](#page-48-1)* na página 47.)

13 O aparelho irá adquirir automaticamente as informações correctas do endereço TCP/IP a partir do seu ponto de acesso (router) se o DHCP estiver activado (normalmente, o DHCP está activado por predefinição na maior parte dos routers de ponto de acesso).

> *Se o seu ponto de acesso não tiver o DHCP activado, terá de configurar manualmente o endereço IP, a máscara de sub-rede e o gateway do aparelho de acordo com a sua rede. Consulte o Manual do Utilizador de Rede para obter mais informações.*

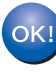

**Assim, a configuração sem fios está terminada. Para instalar o Software MFL-Pro Suite, prossiga para o passo [14.](#page-43-0)**

<span id="page-43-0"></span>14 Ligue o computador Macintosh<sup>®</sup>.

15 Introduza o CD-ROM fornecido na unidade de CD-ROM.

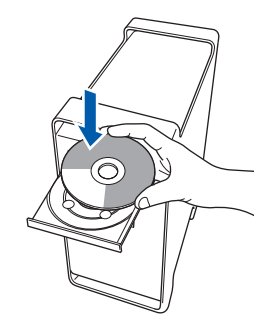

16 Clique duas vezes no ícone **Start Here OSX** para instalar.

Siga as instruções do ecrã.

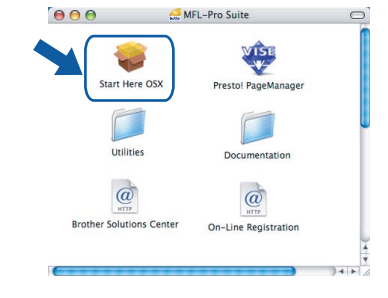

# **Instalar o Controlador e o Software**

Aguarde um pouco, serão necessários alguns segundos para que o software seja instalado. Após a instalação, clique em **Reiniciar** para concluir a instalação do software.

17 Seleccione **Wireless Network Connection (Ligação a uma Rede Sem Fios)** e, em seguida, clique em **Next (Seguinte)**.

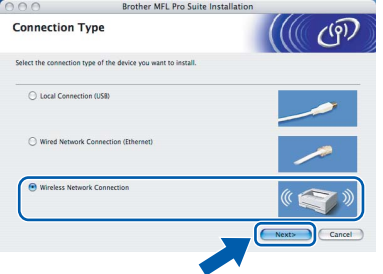

18 Clique na caixa de verificação **Checked and confirmed (Verificado e confirmado)** e, em seguida, clique em **Next (Seguinte)**. Siga as instruções no ecrã.

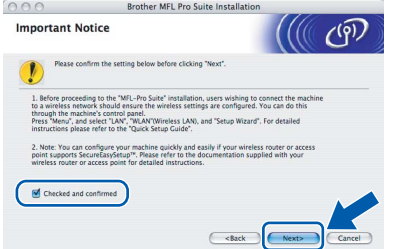

Aguarde um pouco, serão necessários alguns segundos para que o software seja instalado. Após a instalação, clique em **Reiniciar** para concluir a instalação do software.

19 O software da Brother procurará o dispositivo da Brother. Durante este período de tempo, aparecerá o seguinte ecrã.

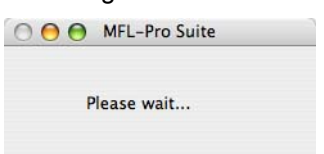

**Nota**

*• Se o aparelho estiver configurado para a sua rede, seleccione o aparelho a partir da lista e, em seguida, clique em OK. Esta janela não é apresentada se estiver apenas um aparelho ligado à rede, sendo este seleccionado automaticamente. Avance para o passo* **[20](#page-45-0)***.*

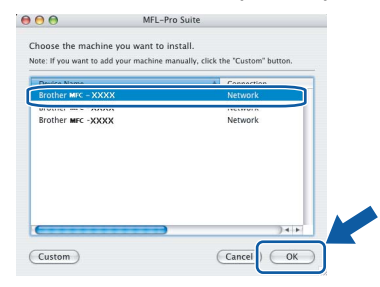

*• Se aparecer este ecrã, clique em OK.*

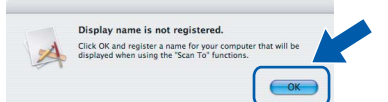

*Introduza um nome para o Macintosh® em Display Name (Nome Mostrado) com até 15 caracteres e clique em OK. Avance para o passo* **[20](#page-45-0)***.*

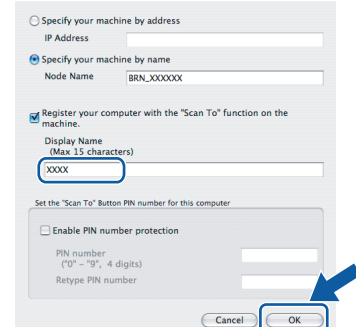

- *Se quiser utilizar a tecla Digitalizar para digitalizar através da rede tem de marcar a caixa Register your computer with the "Scan To" function on the machine (Registe o seu Computador com as funções "Digitalizar para" da máquina).*
- *O nome introduzido irá aparecer no LCD do aparelho quando premir a tecla Digitalizar e seleccionar uma opção de digitalização. (Para mais informações, consulte Digitalização em Rede no Manual do Utilizador de Software no CD-ROM.)*

# **Instalar o Controlador e o Software FASE 2 Macintosh®**

<span id="page-45-0"></span>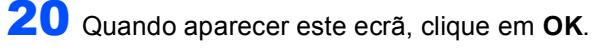

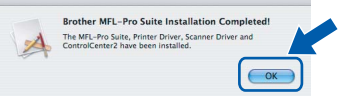

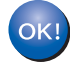

**Para utilizadores de Mac OS® X 10.3.x ou superior: O MFL-Pro Suite, controlador da impressora Brother, controlador do scanner e o Brother ControlCenter2 foram** 

**instalados e a instalação está agora concluída.**

**Avance para o passo** [25](#page-45-1)**.**

21 Para utilizadores de Mac OS<sup>®</sup> X 10.2.4 a 10.2.8: Clique em **Add (Adicionar)**.

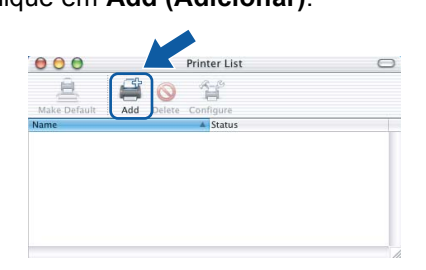

22 Para utilizadores de Mac OS® X 10.2.4 a 10.2.8:

Faça a selecção mostrada abaixo.

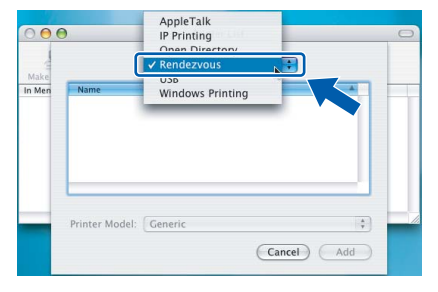

**Macintosh ® Rede sem fios**

23 Seleccione o nome do seu modelo e, em seguida, clique em **Add (Adicionar)**.

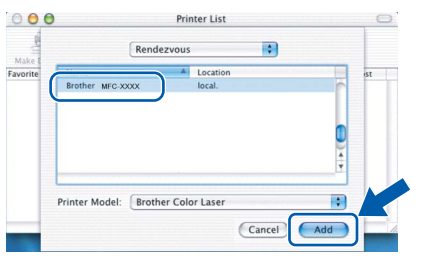

24 Clique em **Print Center (Centro de Impressão)**, e em seguida em **Quit Print Center (Encerrar centro de impressão)**.

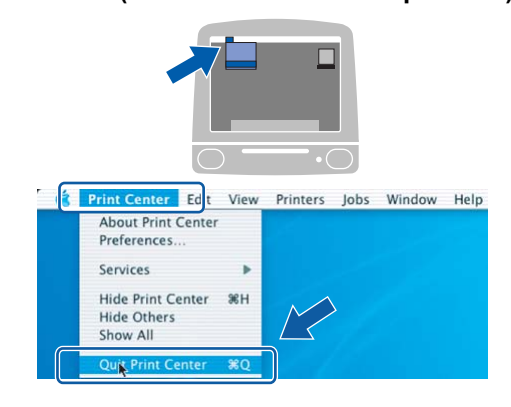

**O MFL-Pro Suite, controlador da impressora Brother, controlador do scanner e o Brother ControlCenter2 foram instalados e a instalação está agora concluída.**

<span id="page-45-1"></span>25 Para instalar Presto!<sup>®</sup>PageManager<sup>®</sup>, clique duas vezes no ícone **Presto! PageManager** e siga as instruções no ecrã.

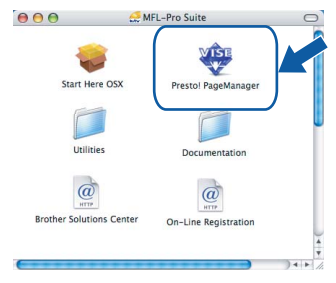

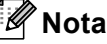

OK!

*Quando o Presto!®PageManager® é instalado, a funcionalidade OCR é adicionada ao Brother ControlCenter2. Com o Presto!® PageManager® pode facilmente digitalizar, partilhar e organizar fotografias e documentos.*

OK!

**O Presto!® PageManager® foi instalado e a instalação está agora concluída.**

# <span id="page-46-1"></span><span id="page-46-0"></span>**<sup>1</sup> Utilitário BRAdmin Light (Para utilizadores de Windows®)**

O BRAdmin Light é um utilitário para a configuração inicial de dispositivos Brother ligados em rede. Também pode procurar produtos Brother na sua rede, verificar o estado e configurar as definições básicas de rede, como o endereço IP.

Para mais informações sobre BRAdmin Light, vá até <http://solutions.brother.com>.

#### **Nota**

*Se precisa de uma gestão de impressora mais avançada, utilize a versão do utilitário Brother BRAdmin Professional que está disponível para transferir em [http://solutions.brother.com.](http://solutions.brother.com)*

#### <span id="page-46-2"></span>**Instalar o utilitário de configuração BRAdmin Light**

## **Nota**

*A palavra-passe predefinida do servidor de impressão é 'access'. Pode utilizar o BRAdmin Light para mudar a palavra-passe.*

1 Clique em **Instalar outros controladores ou utilitários** no menu ecrã.

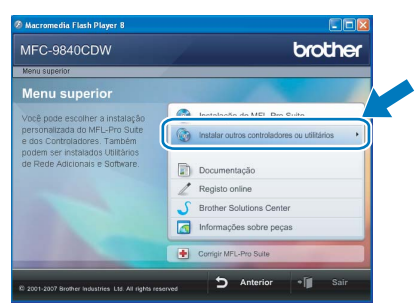

2 Clique em **BRAdmin Light** e siga as instruções no ecrã.

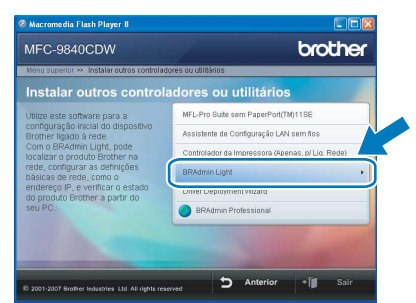

<span id="page-46-3"></span>**Definir endereço IP, Máscara de Sub-Rede e Gateway utilizando o BRAdmin Light** 

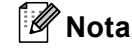

*Se tiver um servidor DHCP/BOOTP/RARP na sua rede, não é necessário efectuar o seguinte procedimento. O servidor de impressão obterá automaticamente o próprio endereço de IP.*

1 Inicie o BRAdmin Light. O BRAdmin vai procurar novos dispositivos automaticamente.

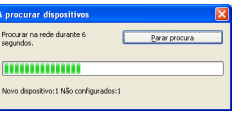

**2** Faça duplo clique no dispositivo que não está configurado.

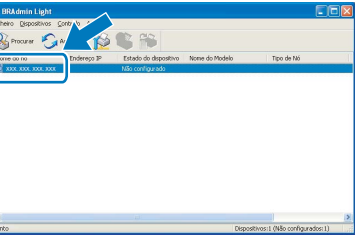

3 Seleccione **STATIC** para o **Método de arranque**. Introduza o **Endereço IP**, **Máscara de sub-rede** e **Gateway**, e em seguida clique em **OK**.

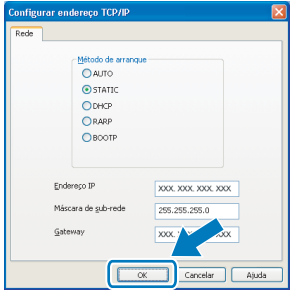

4 A informação do endereço será guardada no aparelho.

# <span id="page-47-0"></span>**<sup>2</sup> Utilitário BRAdmin Light (Para utilizadores de Mac OS® X)**

O BRAdmin Light é um utilitário para a configuração inicial de dispositivos Brother ligados em rede. Também pode procurar produtos Brother na sua rede, verificar o estado e configurar as definições básicas de rede, como o

endereco IP a partir de um computador com Mac  $OS^{\circledR}$  X 10.2.4 ou superior.

O software BRAdmin Light será instalado automaticamente quando instalar o controlador da impressora. Se já instalou o controlador da impressora, não precisa de o instalar novamente. Para mais informações sobre BRAdmin Light, vá até [http://solutions.brother.com.](http://solutions.brother.com)

#### <span id="page-47-1"></span>**Definir endereço IP, Máscara de Sub-Rede e Gateway utilizando o BRAdmin Light**

- **Nota**
- *Se tiver um servidor DHCP/BOOTP/RARP na sua rede, não é necessário efectuar o seguinte procedimento. O servidor de impressão obterá automaticamente o próprio endereço de IP.*
- *Certifique-se de que está instalada a versão 1.4.1\_07 ou superior do software de cliente Java™ no computador.*
- *A palavra-passe predefinida do servidor de impressão é 'access'. Pode utilizar o BRAdmin Light para mudar a palavra-passe.*
- 1 Faça duplo clique no ícone **Macintosh HD** no ambiente de trabalho.

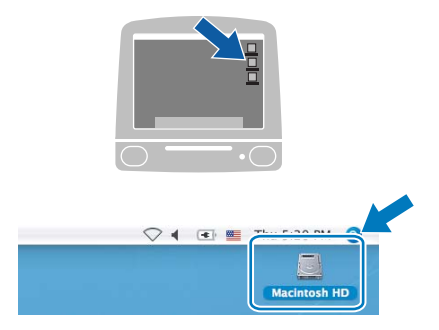

2 Seleccione **Library (Biblioteca)**, **Printers**, **Brother** e em seguida **Utilities**.

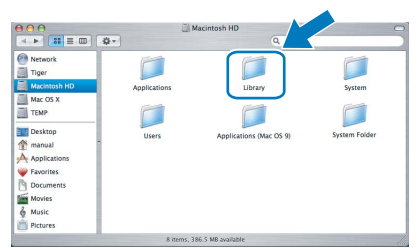

3 Faça duplo clique em **BRAdmin Light.jar**<sup>e</sup> execute o software. O BRAdmin Light irá procurar novos dispositivos automaticamente.

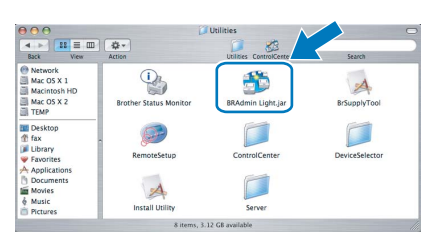

**4** Faca duplo clique no dispositivo que não está configurado.

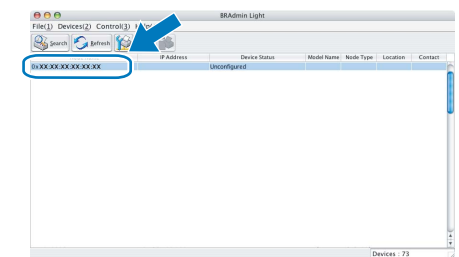

5 Seleccione **STATIC (STATIC)** para o **Boot Method (Método de arranque)**. Introduza o **IP Address (Endereço IP)**, **Subnet Mask (Máscara de sub-rede)** e **Gateway (Gateway)**, e em seguida clique em **OK**.

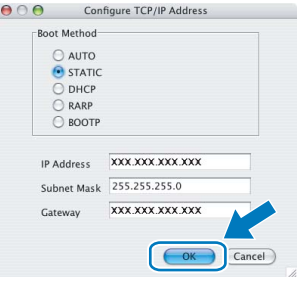

6 A informação do endereço será guardada no aparelho.

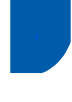

## <span id="page-48-0"></span>**<sup>3</sup> Gestão baseada na Web (browser web)**

O servidor de impressão da Brother está equipado com um servidor web que lhe permite monitorar o estado ou mudar algumas das definições de configuração, utilizando HTTP (Protocolo de transferência de hipertexto).

## **Nota**

- *O nome de utilizador é 'admin' e a palavra-passe predefinida é 'access'. Pode utilizar o browser web para mudar a palavra-passe.*
- *• Recomendamos o Microsoft Internet Explorer 6.0® (ou superior) ou o Firefox® 1.0 (ou superior) para Windows® ou Safari™ 1.0 para Macintosh®. Certifique-se também de que o JavaScript e os Cookies são sempre permitidos independentemente do browser que utilizar. Recomendamos que faça a actualização para Safari™ 1.2 ou superior para permitir o JavaScript. Para utilizar o browser web, precisa saber qual é o endereço IP do servidor de impressão.*

## **1** Abra o browser.

- 2 Introduza http://endereço\_ip\_da impressora /no browser (Onde o "endereço\_ip\_da impressora" é o endereço IP da impressora ou o nome do servidor de impressão).
	- Por exemplo http://192.168.1.2/

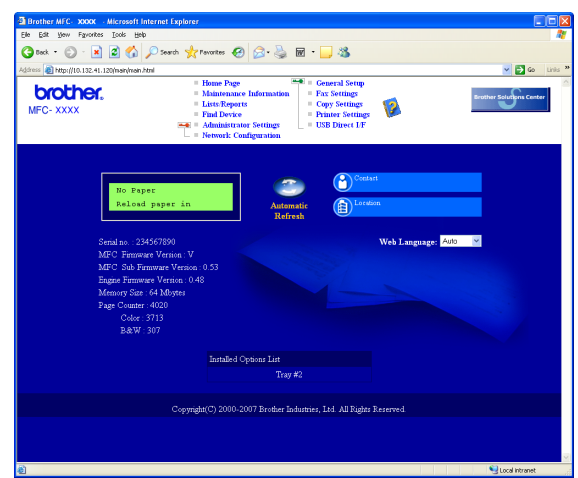

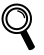

*Consulte o Capítulo 2 do Manual do Utilizador de Rede.*

## <span id="page-48-1"></span>**<sup>4</sup> Repor as definições de rede predefinidas de fábrica**

Para repor todas as definições do servidor interno de impressão/scanner nas predefinições de fábrica siga os seguintes passos.

- <sup>1</sup> Certifique-se de que o aparelho não está a ser utilizado, em seguida desligue todos os cabos da máquina (excepto o cabo de alimentação).
- 2 Prima **Menu**, **7**, **0**.
- 3 Prima **1** para seleccionar Repor.
- **4** Prima **1** para seleccionar Sim.
- **5** O aparelho irá reiniciar. Volte a ligar os cabos assim que a operação estiver concluída.

## <span id="page-49-0"></span>**<sup>5</sup> Introduzir texto**

Quando estiver a definir certas selecções de menu, tais como a ID do Aparelho, tem de introduzir caracteres de texto. As teclas do teclado de marcação têm letras impressas em cima. As teclas: **0**, **#** e **l** não *possuem* letras impressas porque são utilizadas para caracteres especiais.

Prima a tecla do teclado de marcação apropriada o número de vezes necessário para aceder aos seguintes caracteres:

Para configurar um endereço de correio electrónico, o nome do nó, as opções do menu Digitalizar para FTP e as opções do menu Config. IFAX (**Menu**, **7**, **3**).

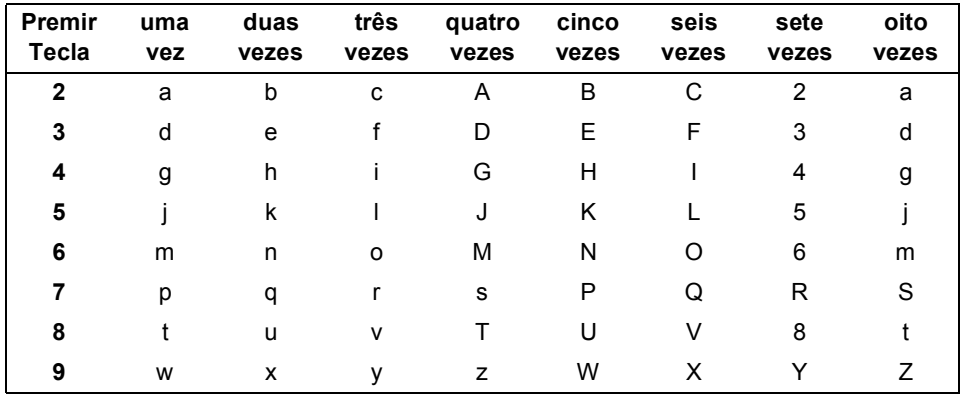

(Para definir outras selecções de menu)

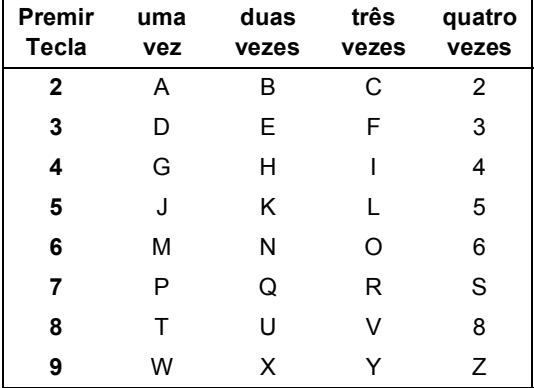

#### **Inserir espaços**

Para introduzir um espaço num número de fax, prima  $\blacktriangleright$  uma vez entre os números. Para introduzir um espaço num nome, prima  $\blacktriangleright$  duas vezes entre os caracteres.

#### **Efectuar correcções**

Se introduziu uma letra incorrectamente e pretender alterá-la, prima < para mover o cursor para o carácter errado e, em seguida, prima **Limpar/Voltar**.

#### **Repetir letras**

Se for necessário introduzir um carácter associado à mesma tecla como carácter anterior, prima  $\blacktriangleright$  para mover o cursor antes de premir a tecla novamente.

#### **Caracteres especiais e símbolos**

Prima  $\ast$ , # ou 0 e, em seguida, prima ◀ ou ▶ para mover o cursor para o carácter ou símbolo que deseja. Prima OK para seleccioná-lo. Aparecem os símbolos e caracteres seguintes dependendo do menu seleccionado.

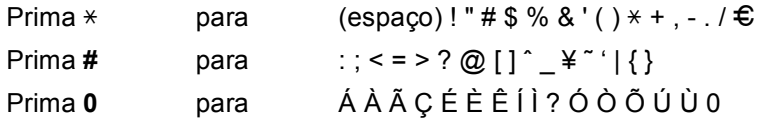

# <span id="page-50-1"></span><span id="page-50-0"></span>**<sup>1</sup> Opções**

O aparelho tem os seguintes acessórios opcionais. Pode aumentar as capacidades da máquina ao adicionar estes itens.

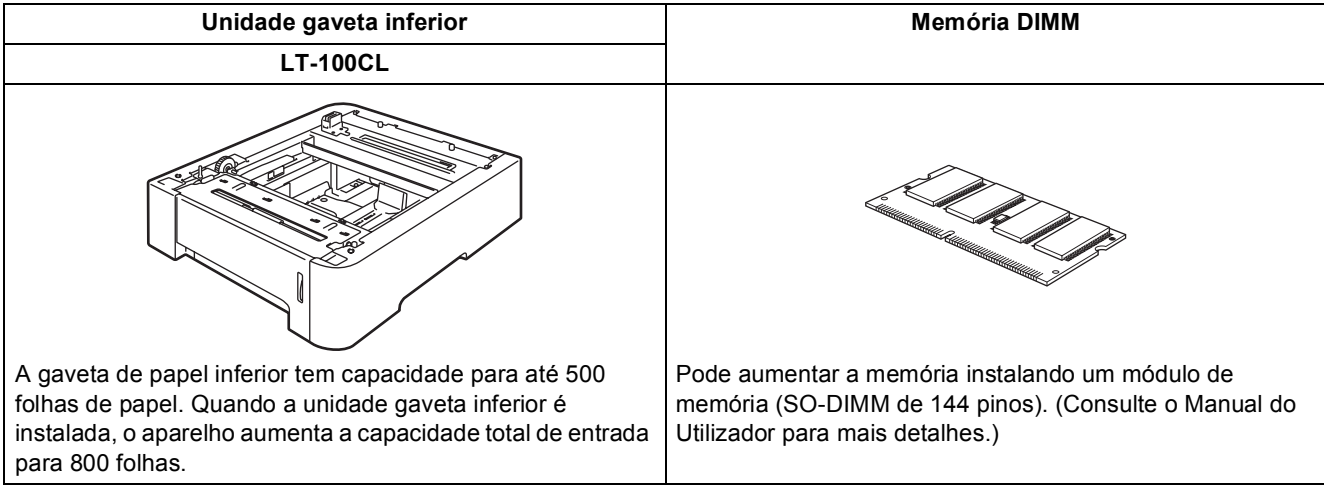

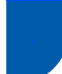

## <span id="page-50-2"></span>**<sup>2</sup> Consumíveis**

Quando for necessário substituir os itens consumíveis, surgirá uma mensagem de erro no LCD. Para mais informações sobre os consumíveis para o aparelho, visite-nos em<http://solutions.brother.com> ou contacte o seu distribuidor local Brother.

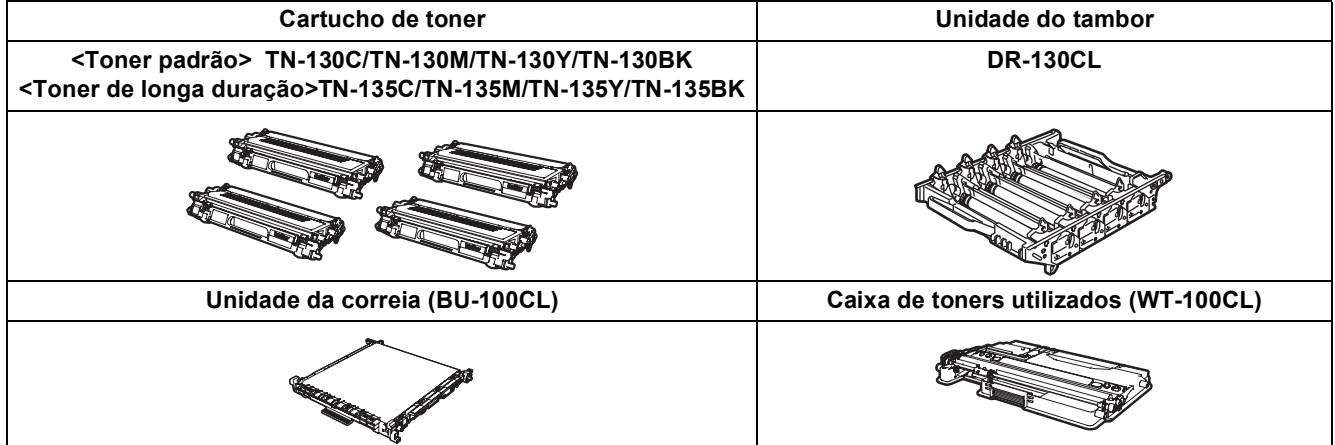

#### **Marcas registadas**

O logótipo da Brother é uma marca registada da Brother Industries, Ltd.

Brother é uma marca registada da Brother Industries, Ltd.

Multi-Function Link é uma marca registada da Brother International Corporation.

Microsoft, Windows e Windows Server são marcas registadas da Microsoft Corporation nos Estados Unidos e em outros países. Windows Vista é uma marca registada ou uma marca comercial da Microsoft Corporation nos Estados Unidos e em outros países.

Macintosh e TrueType são marcas registadas da Apple Inc.

Postscript e Postscript 3 são marcas comerciais ou marcas registadas da Adobe Systems Incorporated.

Nuance, o logótipo Nuance, PaperPort e ScanSoft são marcas comerciais ou marcas registadas da Nuance Communications, Inc. ou das suas filiais nos Estados Unidos e/ou em outros países.

Presto! PageManager é uma marca registada da NewSoft Technology Corporation.

BROADCOM, SecureEasySetup e o símbolo SecureEasySetup são marcas comerciais ou marcas registadas da Broadcom Corporation nos Estados Unidos e/ou noutros países.

Cada empresa cujo software é mencionado neste manual possui um Contrato de Licença de Software específico abrangendo os seus programas.

**Todas as outras marcas e nomes de produtos mencionados no manual são marcas ou marcas registadas das respectivas empresas.**

#### **Compilação e Publicação**

Sob supervisão da Brother Industries Ltd., este manual foi compilado e publicado com as informações mais recentes sobre descrições e especificações do produto.

O conteúdo deste manual e as especificações deste produto estão sujeitos a alteração sem aviso prévio.

A Brother reserva-se o direito de, sem aviso prévio, efectuar alterações nas especificações e materiais aqui contidos e não é responsável por quaisquer danos (incluindo consequenciais) causados pela utilização dos materiais apresentados, incluindo, mas não se limitando a, erros tipográficos e outros relacionados com esta publicação.

Este produto foi concebido para utilização em Ambiente Profissional.

© 2007 Brother Industries, Ltd. © 1998-2007 TROY Group, Inc. © 1983-2007 PACIFIC SOFTWORKS INC. Este produto inclui o software "KASAGO TCP/IP" desenvolvido pela Elmic Systems, Inc. Partes Copyright para perfis ICC 2003 pela European Color Initiative, www.eci.org. Todos os direitos reservados.

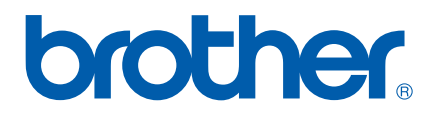